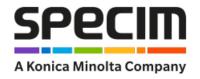

# **Lumo Scanner - User Guide 1.3**

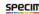

# Contents

|         | • 11                                          |  |
|---------|-----------------------------------------------|--|
| Inctall | Information                                   |  |
| mstan   | ation                                         |  |
|         | Installing Qt                                 |  |
|         | Installing Intel Libraries                    |  |
|         | Installing Lumo Scanner                       |  |
| About   | Lumo Scanner                                  |  |
|         | Minimum requirements                          |  |
|         | Lumo Graphical User Interface                 |  |
|         | Lumo Scanner Views                            |  |
| Initial | Setup                                         |  |
|         | Defining the Logging Parameters               |  |
|         | Defining the Sensor Parameters                |  |
|         | Defining the Motor Parameters                 |  |
|         | Defining the Remote Control Server Parameters |  |
|         | Defining the Remote Sensors Parameters        |  |
|         | Defining the Task Manager Parameters          |  |
|         | Defining the Thermal Calibrator Parameters    |  |
|         | Defining the Dataset Naming Parameters        |  |
|         | Defining the General Parameters               |  |
|         | Defining the File Transfer Parameters         |  |
|         | Importing and Exporting the Settings          |  |
|         | Defining the Illumination Parameters          |  |
| Adjust  | ing the Sensor                                |  |
|         | Adjusting the Sensor Parameters               |  |
|         | Defining the Image Correction Parameters      |  |
|         | Performing the Focusing                       |  |
|         | Defining the Aspect Ratio                     |  |
|         | Defining the QA/QC Parameters                 |  |
|         | Defining the Sensor Positions                 |  |
|         | Defining The Workflow Parameters              |  |
| Operat  | ting Lumo Scanner                             |  |
|         | Monitoring the Traffic Lights                 |  |
|         | Recording Data                                |  |
|         | Operating the Motor Remote Control            |  |
|         | s Manager                                     |  |
|         | Overview                                      |  |
|         | Using Plugins                                 |  |

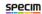

| M                   | 53 |
|---------------------|----|
| N                   | 53 |
| 0                   | 53 |
| Ř                   | 53 |
| S                   | 54 |
| U                   | 54 |
| W                   |    |
| X                   | 54 |
| Appendix            | 55 |
| Appenuix            |    |
| ENVI Header Files   | 55 |
| Specim Dataset      | 57 |
| The Capture Folder  | 58 |
| The Metadata Folder |    |
| Manifest File       | 61 |
|                     |    |

# **Lumo Scanner User Manual**

# **Contacting Support**

Further information and technical support are available from **Specim, Spectral Imaging Oy Ltd.** in Finland. Contact information:

WWW: www.specim.fi
 Email: support@specim.fi
 Tel: +358 (0)10 4244 400

# **Legal Information**

#### Certification

Specim, Spectral Imaging Ltd has developed Quality Management System for its use covering design, development, manufacturing, sales and support of optical measurement devices. QMS follows ISO9001:2015 and enables more efficient operation and product management in a systematic way utilizing metrics. Specim QMS has been audited by Bureau Veritas Certification Holding SAS – UK Branch and found to be in accordance with the requirements of the management system standards.

#### Disclaimer

All information provided in this guide and provided manuals is believed to be complete, accurate and reliable at the time of delivery. No responsibility is assumed by Specim, Spectral Imaging Oy Ltd. for its use. Specim, Spectral Imaging Oy Ltd reserves the right to make changes to this information without notice. Reproduction of this manual in whole or in part, by any means, is prohibited without prior permission having been obtained from Specim, Spectral Imaging Oy Ltd.

Specim IQ ® and Specim IQ Studio ® are registered EU trademarks (Nos. 016777393 and 016777419) owned by SPECIM, Spectral Imaging Ltd.

## **Contacting support**

Further information and technical support are available from **Specim**, **Spectral Imaging Oy Ltd.** in Finland. Contact information:

WWW: www.specim.fi
Email: support@specim.fi
Tel: +358 (0)10 4244 400

#### Installation

This section will guide you through the installation of the software.

## **Installing Qt**

This section describes how to install Qt.

All Specim applications are built on top of the Qt application framework (see: <a href="http://qt-project.org">http://qt-project.org</a>). To minimize the installer sizes and speedup the update, we provide a shared installer.

The installer is named Specim\_QtRuntime\_redist\_setup\_5.4.1.exe. **5.4.1** is the Qt revision number. This information is subject to change if Qt updates are required.

Proceed as follows:

1. Double-click the Specim\_QtRuntime\_redist\_setup\_5.4.1.exe file.

The installation wizard is opened.

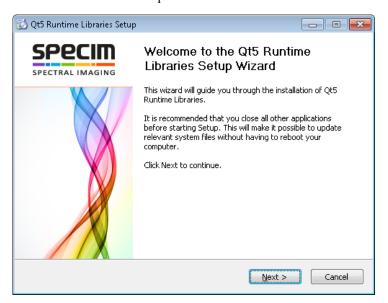

Figure 1: Qt Installation Wizard

2. Select Next.

The license screen is opened.

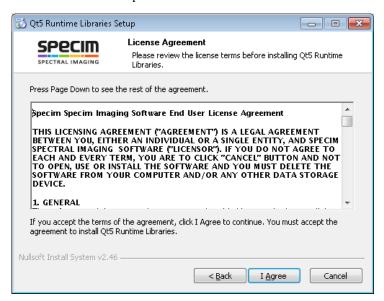

Figure 2: Qt License Screen

3. Accept the license by selecting I Agree.

The component selection screen is opened.

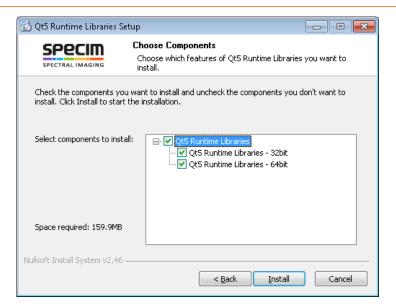

Figure 3: Qt Component Selection Screen

Choose the components to be installed. We recommend using the default settings.

4. Select Install.

The installation progress screen is opened.

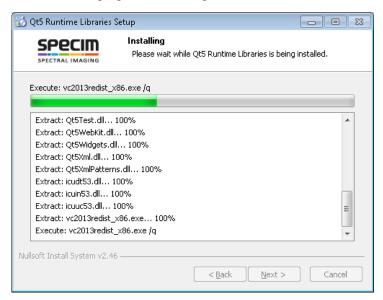

Figure 4: Qt Installation Progress Screen

**5.** After a successful installation, the wizard prompts you to reboot the computer.

The installer declares some environment variables at the system scope, thus we recommend rebooting the computer to insure the new settings are properly propagated.

Reboot the computer by selecting the **Reboot now** radio button and selecting **Finish**.

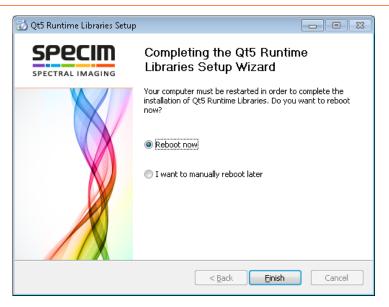

Figure 5: Completing the Qt Installation

# **Installing Intel Libraries**

This section describes how to install Intel libraries.

The application engine makes use of some Intel optimized libraries. The installer is large in size and the libraries are shared, so they come as a separate installer.

The installer name is Specim\_Intel\_redist\_setup\_1.1.0.exe. The 1.1.0 revision number is subject to changes.

Proceed as follows:

1. Double-click the Specim\_Intel\_redist\_setup\_1.1.0.exe file.

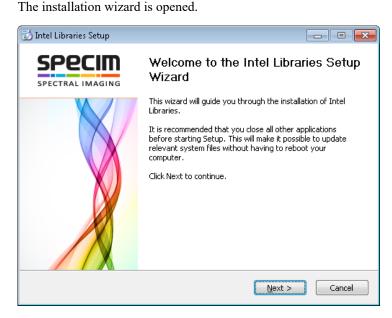

Figure 6: Intel Libraries Installation Wizard

2. Select Next.

The license screen is opened.

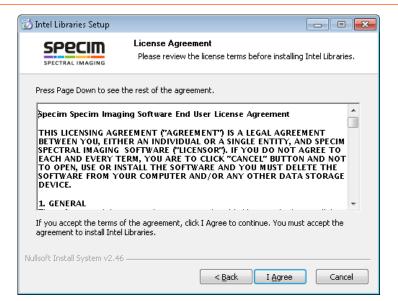

Figure 7: Intel Libraries License Screen

3. Accept the license by selecting I Agree.

The component selection screen is opened.

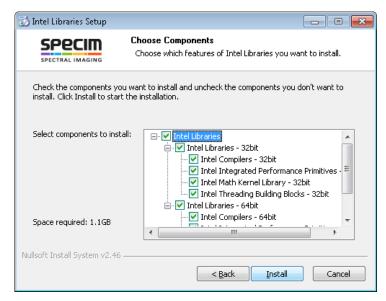

Figure 8: Intel Libraries Component Selection Screen

Choose the components to be installed. We recommend using the default settings.

4. Select Install.

The installation progress screen is opened.

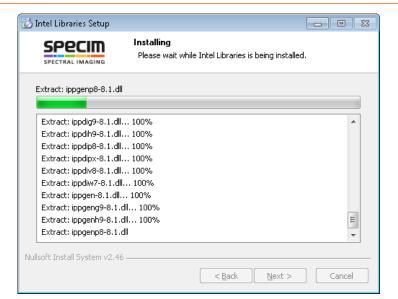

Figure 9: Intel Libraries Installation Progress Screen

5. After a successful installation, the wizard prompts you to reboot the computer.

The installer declares some environment variables at the system scope, thus we recommend rebooting the computer to insure the new settings are properly propagated.

Reboot the computer by selecting the **Reboot now** radio button and selecting **Finish**.

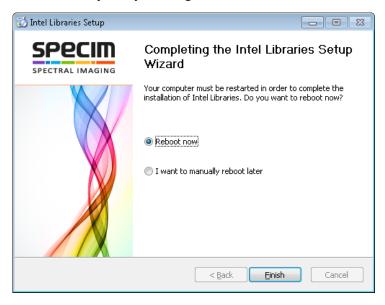

Figure 10: Completing the Intel Libraries Installation

# **Installing Lumo Scanner**

This section describes how to install Lumo Scanner.

The sensor hardware must be installed before installing Lumo Scanner, otherwise the paths detection for copying camera files will fail and you will not be able to use your sensor.

Proceed as follows:

Run the Lumo Scannerinstaller.
 The installation wizard is opened.

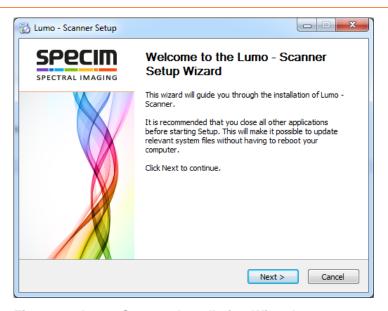

Figure 11: Lumo Scanner Installation Wizard

2. Select Next.

The license screen is opened.

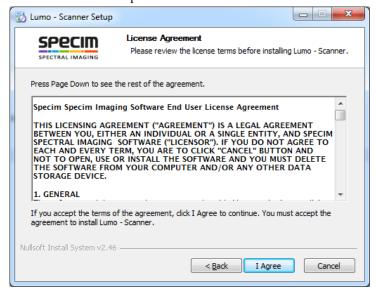

Figure 12: Lumo Scanner License Screen

3. Accept the license by selecting I Agree.

The component selection screen is opened.

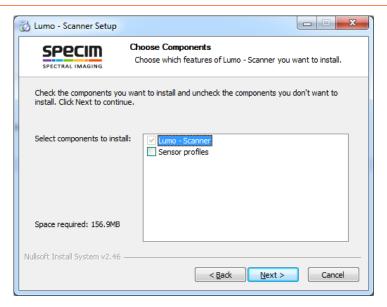

Figure 13: Lumo Scanner Component Selection Screen

4. Select the components to install and select Next. If you select the Sensor profiles component, the installer will copy the *SSP*s to C:\Users\Public\Documents\Specim.

The start menu selection screen is opened.

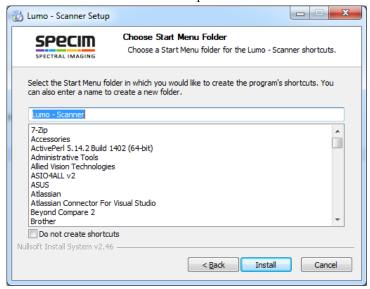

Figure 14: Lumo Scanner Start Menu Selection Screen

5. Select Install.

The installation progress screen is opened. At the end of the installation, an import setting dialog will be opened.

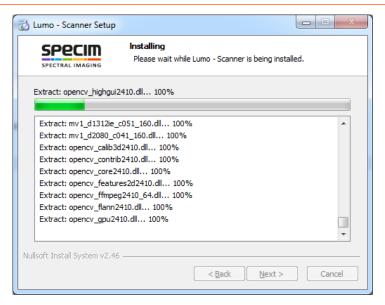

Figure 15: Lumo Scanner Installation Progress Screen

6. Select Yes to import the settings from the previous installation. It the import fails, please contact Specim's support (support@specim.fi) and forward error report is created.

The wizard final page is opened.

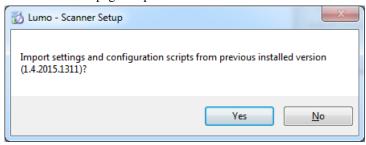

Figure 16: Lumo Scanner Import Settings Screen

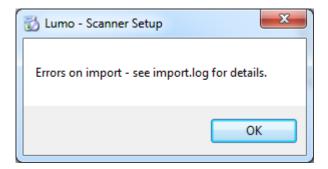

Figure 17: Lumo Scanner Import Settings Error Screen

```
File Edit Fgrmat View Help Natching configuration exists, trying to merge default_autoinit.lua ... Merge done. Copying merged configuration ... I File(s) copied
 Copy done.
Matching configuration exists, trying to merge dataset.lua ...
Merge done
Copy done.

Matching configuration exists, trying to merge motorfeaturelinks.lua ...
Merge done
Copying merged configuration ...
1 File(s) copied
Copy done.

Matching configuration exists, trying to merge sensorfeaturelinks.lua ...

Merge done.

Copying merged configuration ...

1 File(s) copied

Conv. done
 Copy done.
Matching configuration exists, trying to merge bandextraction.lua ...
Merge done.
 Copying merged configuration ...
Copy done.
Matching configuration exists, trying to merge filetransfer.lua ...
Merde done.
Copying merged configuration ...
1 File(s) copied
Copy done.
Matching configuration exists, trying to merge default_focus.lua ...
Merge done.
Copy done.
Matching configuration exists, trying to merge illumination.lua ...
Merge done.
 Copying merged configuration ...
1 File(s) copied
 .opy done.
Matching configuration exists, trying to merge imagecorrection.lua ...
Copying merged configuration ...
1 File(s) copied
Copy done.
Matching configuration exists, trying to merge custom_metadata.lua ...
Merge done.
Copying merged configuration ...
1 File(s) copied
Copy done
Copy done.

Watching configuration exists, trying to merge default_metadata.lua ...

Merge done.
Copying merged configuration ...

1 File(s)
Copied
Copy done.
Matching configuration exists, trying to merge default_metadata_events.lua ...
```

Figure 18: Lumo Scanner Import Log

7. Close the OpenGL Warning Screen.

If your computer does not meet the minimum OpenGL requirements, a message box is opened. Click the OK button to continue with the installation. You cannot use Lumo Scanner until you install the correct drivers or install a graphics card with OpenGL 2.0 support, at least.

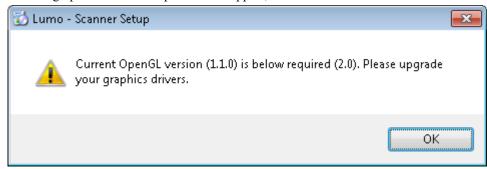

Figure 19: OpenGL Warning Screen

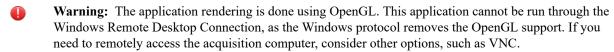

**8.** After a successful installation, the wizard prompts you to reboot the computer.

The installer declares some environment variables at the system scope, thus we recommend rebooting the computer to ensure the new settings are properly propagated.

Reboot the computer by selecting the **Reboot now** radio button and selecting **Finish**.

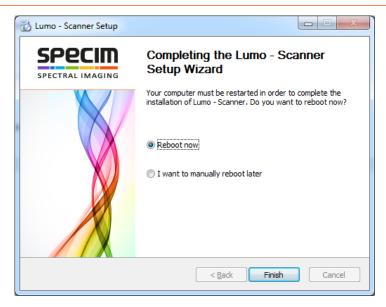

Figure 20: Completing the Lumo Scanner Installation

## About Lumo Scanner

Lumo Scanner is a data recording application for Specim's *HSI* scanner systems.

Lumo Scanner can control HSI and scanner, and store the data onto the computer hard drive. It can also control other external devices, required for certain sensors, such as thermal calibrator, triggering electronics, and so on.

Lumo Scanner has a built-in scripting and sequential workflow engine, controlling all the steps and automation to be performed for each measurement.

Thanks to its remote control server, Lumo Scanner can be controlled through Lumo Remote SDK. It allows integrating Lumo Scanner into other systems, and allows building more sophisticated networks of sensors, as in SisuROCK systems.

If the acquisition computer hardware and performance allow, Lumo Scanner can handle multiple sensors on the same computer.

If the imaging setup requires multiple sensors, which cannot be installed on the same computer, Lumo Scanner can be configured to use **remote** sensors. These remote sensors are controlled using **Lumo Remote SDK**.

Lumo Scanner offers several options to control the quality of the data (QA/QC) as part of the standard recording workflow.

If the recorded **dataset** must be **transferred** to another computer, Lumo Scanner has an option to automatically queue the datasets to Lumo FileTransfer Server.

## Minimum requirements

This application is supported on Windows 7 and onward. The computer must meet the following hardware requirements:

- Intel Core 2 Duo.
- 4GB of RAM.
- 128GB SSD hard drive or more for the operating system.
- 256GB SSD hard drive or more for each sensor to record the data.
- Graphics card with OpenGL 2.0 support or better.
- 64-bit operating system to allow large file handling.
- Screen resolution of 1024 x 800.

## **Lumo Graphical User Interface**

All Lumo applications use the same tabbed interface layout. Each tab categorizes controls and features.

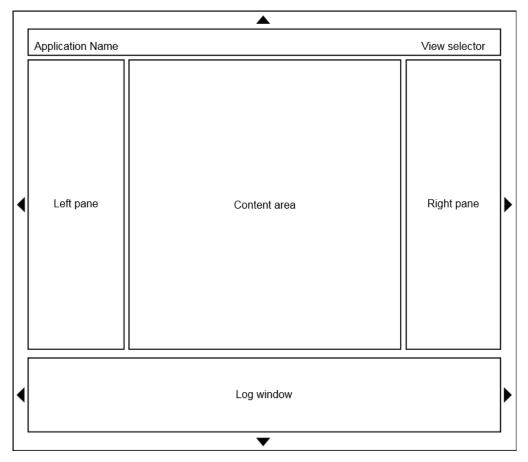

Figure 21: Lumo Graphical User Interface Layout

The general layout consists of a title bar, left pane, right pane, bottom pane and the content area.

## **GUI Areas**

The *GUI* areas are:

- **Title bar** The **title bar** contains the application name and the view selector. The name of the active view is highlighted.
- Left pane and right pane The left pane and right pane widths can be changed, and are independent for each view. In other words, each view can have a different width for the panes.
  - You can change the width by clicking the sliders between the **content area** and the panes, and sliding them.
- Bottom pane You can change the bottom pane height by clicking the slider between the view area and the bottom pane, and sliding it.
  - The **bottom pane** height is the same for all the views.
- **System tray icon** When enabled in the software, the application can add an icon to the Windows system tray. Usually, the icon is used to set the application window back to visible, when the Minimize the application to **system tray** option is enabled (see *Defining the General Parameters*).

## Visibility

The visibility of the **title bar** and the three panes can be controlled by clicking the areas with the triangle icons.

- The triangle above the **title bar**. The visibility of the **title bar** is the same for all the views.
- The triangle on the left side of the left pane. The visibility of the left pane is independent for each view.
- The triangle the right side of the **right pane**. The visibility of the **right pane** is independent for each view.
- The triangle below the **bottom pane**. The visibility of the **bottom pane** is the same for all the views.
- The triangles on the left and right side of the **log window** are not visible, as they are reserved for future use.

## **Lumo Scanner Views**

You can switch between the views by using the View selector, located in the upper right corner of the Title bar.

Lumo Scanner has three views:

- The Setup View. Carry out the initial setup-related tasks in the Setup View, see *Initial Setup*.
- The Adjust View. After the intial setup is completed, carry out the sensor adjustments in the Adjust View, see Adjusting the Sensor.
- The Capture View. Once the system is ready, you can operate Lumo Scanner in the Capture View, see Operating Lumo Scanner.

## **Setup View**

The Setup View has a wizard-like interface, where the initialisation steps are arranged in the execution order. Clicking a navigation button brings up the desired dialogue. Use the mouse wheel to scroll the dialogues view.

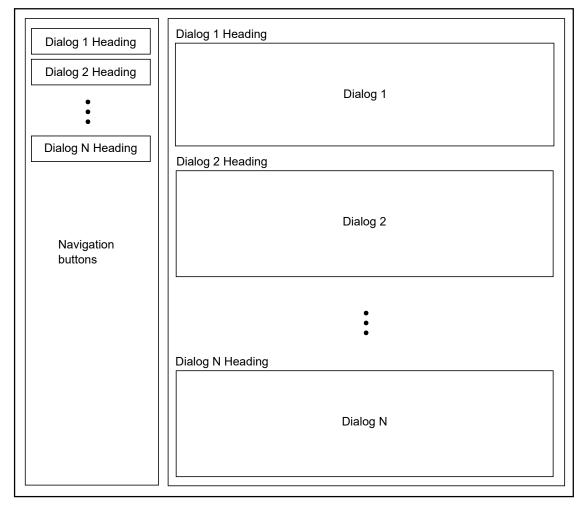

Figure 22: The Setup View

The **Dialog N Headings** in *Figure 22: The Setup View*, also referred to as settings group, are replaced with the settings group name, such as:

- Remote control server
- Logging

## **Adjust View**

The Adjust View View area contains four sections:

- The Detector *Widget*.
- The Waterfall *Widget*.
- The Spectral Plot Widget.
- The Spatial Plot *Widget*.

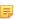

**Note:** The four *Widgets* display data from the activated sensor only. With multiple sensor setups, a **View** button is visible on the upper right corner of the sensor parameters group, located in the **left pane**. Click the **View** button of the corresponding sensor to show its live data in the widgets.

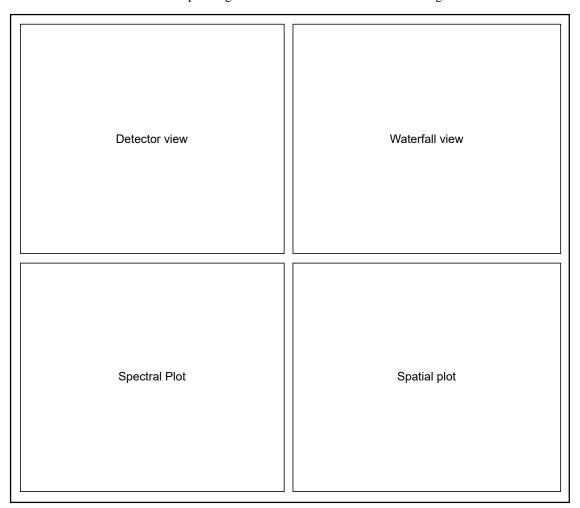

Figure 23: The Adjust View View area

#### **Left Pane**

When the Adjust View is selected, the left pane contains the following controls:

• Sensor(s) parameters

## **Right Pane**

When the Adjust View is selected, the right pane contains the following controls:

- Image correction parameters
- Focusing tool
- *QA/QC* parameters

## **Detector widget**

The Detector *Widget* provides a greyscale image of the incoming frames.

- A dark grey pixel in the image corresponds to a low raw pixel value.
- A white grey pixel in the image corresponds to a large raw pixel value.

The image in the Detector *Widget* shows the incoming frame as a matrix, where the first pixel coordinate is on the upper left-hand corner.

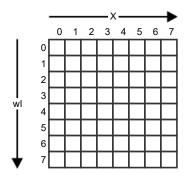

## Figure 24: Detector view

The pixels along the X direction refer to the spatial dimension, and the pixels along the wl direction refer to the spectral dimension. A detector column represents the entire spectra at a spatial location.

Saturated pixels are shown as bright red. A pixel is considered saturated if its value is equal to the maximum pixel

The Detector *Widget* is useful to perform tasks, such as:

- Saturation monitoring.
- Image control.
- Setting the *RGB* bands.
- Spectral references definition.
- Spatial references definition.
- · Focusing.
- Setting the GUI ROI.

## Detector Widget Parameters

The Detector *Widget* context menu contains the following parameters:

- **Zoom in** This parameter allows you to zoom in the image. You can also zoom in by holding the Ctrl key and using the mouse scroll button.
- Zoom out This parameter allows you to zoom out the image. You can also zoom out by holding the Ctrl key and using the mouse scroll button.
- **Fit to window** This parameter will automatically calculate the zoom level required to fit the entire Detector *Widget* image in the parent window, while keeping the aspect ratio.
  - Tip: While Fit to window is activated, you cannot Zoom in or Zoom out.
- Show cursor value When this parameter is enabled, a blue text is displayed in the lower left-hand corner of the Detector *Widget*. The text is in the format:

```
dn:..., x:..., y:...[...nm]
```

#### where

- The dn section displays the raw pixel value under the mouse cursor.
- The x section displays the pixel's x coordinate.
- The y section displays the pixel's y coordinate.
- The nm section displays the corresponding wavelength value.
- Show *RGB* bands This parameter controls the visibility of the *RGB* lines on the Detector *Widget*. When enabled, a red, a green and a blue horizontal line is plotted on top of the detector image. The vertical position of the lines correspond to the wavelength they are set to.

The RGB bands can be changed in the Detector *Widget* as follows:

- 1. Place the mouse cursor on top of a band.
- **2.** Select it by holding the left button of the mouse.
- 3. Move the band by sliding the mouse up or down.
- **4.** Release the left button of the mouse.
- Show spatial references This parameter controls the visibility of the spatial reference lines on the Detector Widget. Spatial references are added from the Detector Widget Options dialog (see Managing References), and plotted in the Spatial Plot Widget.

The spatial reference indices can be changed in the Detector *Widget* as follows:

- 1. Place the mouse cursor on top of a reference line.
- **2.** Select it by holding the left button of the mouse.
- **3.** Move the band by sliding the mouse up or down.
- **4.** Release the left button of the mouse.
- Show spectral references This parameter controls the visibility of the spectral reference lines on the Detector Widget. Spectral references are added from the Detector Widget Options dialog (see Managing References), and plotted in the Spectral Plot Widget.

The spectral references indices can be changed in the Detector *Widget* as follows:

- 1. Place the mouse cursor on top of a reference line.
- 2. Select it by holding the left button of the mouse.
- 3. Move the band by sliding the mouse left or right.
- **4.** Release the left button of the mouse.
- **Select focus region** This parameter allows you to draw a *ROI* rectangle on the Detector *Widget*.
  - **1.** Hold the left button of the mouse.
  - **2.** Move the mouse to draw a rectangle on the *ROI*.
  - **3.** Release the left button of the mouse.
  - Tip: The ROI rectangle is only visible when Select focus region is enabled. When enabled, you cannot change the *RGB*, spatial reference indices, or spectral references indices.
- **ROI settings** The *GUI ROI* allows you to only show a *ROI* of the acquired frame, in the Detector *Widget*. This is particularly useful for sensors like the OWL, where only a subset of the frame contains image data. All the band indices will be recalculated to fit the GUI ROI selection.

This menu item opens a dialog, where you can **Enable** the *GUI ROI*, set the **Start band**, and set the **Stop band**. The **Start band** and **Stop band** parameters contain a list of all the bands and wavelengths available for the sensor. The options are in format:

Band ...: ...nm

#### where

- The Band section is the band index.
- The nm section is the corresponding wavelength.

## Managing References

You can add, edit or remove spatial and spectral references in the Detector Widget's options dialog.

The options dialog has two tabs; one for the spectral references and one for the spatial references.

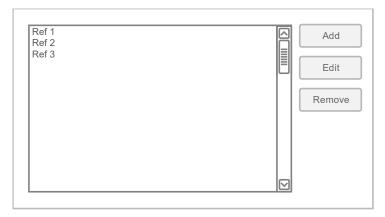

Figure 25: Reference Tab in Detector Widget's Options Dialog

The each tab shows a list of the declared references. Each reference is shown with a rectangle of the selected color, followed by the label.

On the right hand side you can find the **Add**, **Edit** and **Remove** buttons.

## Adding a reference

- 1. Click the Add button.
- 2. Enter a Label name (optional).
- 3. Select a Color to differentiate the new reference from the others.
- 4. Click OK.

The new reference is added to the list.

In the case of a spectral reference, a new vertical line is added in the middle of the Detector Widget, and the new reference is plotted in the Spectral Plot Widget.

In the case of a spatial reference, a new horizontal line is added in the middle of the Detector Widget, and the new reference is plotted in the Spatial Plot *Widget*.

## Editing a reference

- 1. Double click the reference in the list, or select the reference, and click the **Edit** button.
- 2. Modify the Label.
- **3.** Modify the **Color**.
- 4. Click OK.

The label and color changes are reflected in the list, Detector *Widget*, Spectral Plot *Widget* and Spatial Plot *Widget*.

#### Removing a reference

- 1. Select the reference from the list.
- 2. Click the **Remove** button.

The reference is removed from the list, Detector *Widget*, Spectral Plot *Widget* and Spatial Plot *Widget*.

#### Waterfall widget

The Waterfall Widget provides a false color representation of the hyperspectral imager data - as it is acquired - in realtime.

As a new frame is acquired, the Waterfall *Widget* is updated in the following order:

- 1. The Waterfall *Widget* image is shifted by one pixel in the Y direction, freeing the first row for the new line.
- **2.** The three selected *RGB* bands are extracted from the new frame.
- 3. These three bands are interlaced, and scaled to 8-bit for each color palette into one line.
- **4.** The resulting line is added to the first row.

The *RGB* bands can be configured in:

- The sensor setup settings group, see *Defining the Sensor Parameters*.
- The Detector Widget, see Detector widget.
- The Spectral Plot Widget, see Spectral Plot Widget.

The Waterfall Widget hightlights saturated data. Saturated pixels are shown in bright red. A pixel is considered saturated, if more then 2% of its wavelength pixels are equal to the maximum pixel value.

Data is visualized after image correction operations. For example, enabling the image correction (see *Defining the Image Correction Parameters*) causes the Waterfall *Widget* to show normalized data.

## Waterfall Widget Parameters

The Waterfall *Widget* context menu contains the following parameters:

- Zoom in This parameter allows you to zoom in the image. You can also zoom in by holding the Ctrl key and using the mouse scroll button.
- **Zoom out** This parameter allows you to zoom out the image. You can also zoom out by holding the Ctrl key and using the mouse scroll button.
- **Fit to window** This parameter will automatically calculate the zoom level required to fit the entire Waterfall *Widget* image in the parent window, while keeping the aspect ratio.
  - Tip: While Fit to window is activated, you cannot Zoom in or Zoom out.
- **Horizontal flip** This parameter flips the image horizontally. The recorded data remains unaffected.
- **Vertical flip** This parameter flips the image vertically. The recorded data remains unaffected.
- **Rotate** CW This parameter rotates the image clockwise. The recorded data remains unaffected.
- **Rotate** *CCW* This parameter rotates the image counterclockwise. The recorded data remains unaffected.
- Contrast Brightness This menu item opens a Contrast & Brightness dialog, where you can fine tune both parameters. The recorded data remains unaffected.

#### Spectral Plot Widget

The Spectral Plot *Widget* shows the pixels values at the locations of **spectral references** as two-dimensional plots.

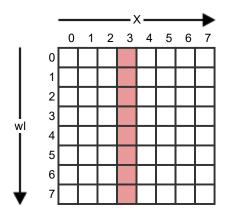

Figure 26: Spectral Reference on the Detector

A spectral reference refers to a column on the detector.

The corresponding wavelength of the row number is shown in the X axis. The raw pixel value is shown on the Y axis, and the maximum pixel value depends on the sensor used.

You can add spectral references through the Detector *Widget*'s context menu. (See *Managing References*).

## RGB bands in Spectral Plot Widget

The RGB bands are drawn in the Spectral Plot *Widget* at the positions specified by their corresponding wavelengths.

The RGB bands can be changed in the Spectral Plot *Widget* as follows:

- 1. Place the mouse cursor on top of a band.
- **2.** Select it by holding the left button of the mouse.
- **3.** Move the band by sliding the mouse left or right.
- **4.** Release the left button of the mouse.

## Plot Widget Parameters

The plot parameters allow the customization of the X and Y axis. The parameters can be found from the **Options** menu item in the plot's context menu.

## Axis parameters

- **Show label** This parameter controls the visibility of the label on top of the plot (X axis), or on the right-hand side of the plot (Y axis). It is enabled, that is, visible, by default.
- Label This parameter resides on the right-hand side of Show label parameter, and controls the text in the label on top of the plot (X axis), or on the right-hand side of the plot (Y axis). The default labels are:
  - Spatial plot X axis Pixels
  - Spectral plot X axis Wavelength
  - Spatial and Spectral Y axis DN
- Show grid This parameter controls the visibility of the vertical grid lines (X axis), or the horizontal grid lines (Y axis). It is enabled, that is, visible, by default.
- Grid This parameter resides on the right-hand side of Show grid parameter, and controls the number of vertical grid lines (X axis), or horizontal (Y axis) grid lines.
- Autoscale This parameter automatically calculates the Min and Max range parameters for the X and Y axis.
  - Spatial plot X axis All the spatial pixels are plotted.
  - Spectral plot X axis All the spectral pixels are plotted.
  - Spatial and Spectral Y axis The range is continuously updated. For the Min parameter, the closest exponent to two, that is below the parameter value itself, is used. For example, if the value is 130, the closest exponent of two is 2\*7=128. For the **Max** parameter, the closest exponent to two, that is above the parameter value itself, is used. For example, if the value is 230, the closest exponent of two is 2\*7=256. With the values above, the range would be [128, 256].

#### Plot parameter

**Update graph** — When this check box is checked, redrawing is enabled. Otherwise, it is paused.

## Context menu shortcuts

The plot's context menu provides the following shortcuts:

- Update A shortcut for Update graph.
- Autoscale:
  - X-axis A shortcut for the X axis Autoscale.
  - Y-axis A shortcut for the Y axis Autoscale.
- **Options** Opens the plot's options menu.

## **Keyboard shortcuts**

The keyboard shortcuts are:

- Update space key.
- Set the manual scale Hold the Ctrl key, press the left mouse button, select an area on the plot, and release the left mouse button.
- **Reset the manual scale** Hold the Ctrl key, and click the right mouse button.

## **Spatial Plot Widget**

The Spatial Plot *Widget* shows the pixels values at the locations of **spatial references** as two-dimensional plots.

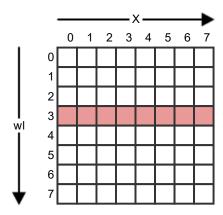

Figure 27: Spatial Reference on the Detector

A spatial reference refers to a row on the detector.

The column number is shown as the X axis. The raw pixel value is shown on the Y axis, and the maximum pixel value depends on sensor used.

You can add spatial references through the Detector *Widget*'s context menu. (See *Managing References*).

#### Plot Widget Parameters

The plot parameters allow the customization of the X and Y axis. The parameters can be found from the **Options** menu item in the plot's context menu.

#### Axis parameters

- **Show label** This parameter controls the visibility of the label on top of the plot (X axis), or on the right-hand side of the plot (Y axis). It is enabled, that is, visible, by default.
- Label This parameter resides on the right-hand side of Show label parameter, and controls the text in the label on top of the plot (X axis), or on the right-hand side of the plot (Y axis). The default labels are:
  - Spatial plot X axis Pixels
  - Spectral plot X axis —Wavelength
  - Spatial and Spectral Y axis DN
- Show grid This parameter controls the visibility of the vertical grid lines (X axis), or the horizontal grid lines (Y axis). It is enabled, that is, visible, by default.
- Grid This parameter resides on the right-hand side of Show grid parameter, and controls the number of vertical grid lines (X axis), or horizontal (Y axis) grid lines.
- Autoscale This parameter automatically calculates the Min and Max range parameters for the X and Y axis.
  - Spatial plot X axis All the spatial pixels are plotted.
  - Spectral plot X axis All the spectral pixels are plotted.

Spatial and Spectral Y axis — The range is continuously updated. For the Min parameter, the closest exponent to two, that is below the parameter value itself, is used. For example, if the value is 130, the closest exponent of two is 2\*7=128. For the **Max** parameter, the closest exponent to two, that is above the parameter value itself, is used. For example, if the value is 230, the closest exponent of two is 2\*7=256. With the values above, the range would be [128, 256].

## Plot parameter

• Update graph — When this check box is checked, redrawing is enabled. Otherwise, it is paused.

#### Context menu shortcuts

The plot's context menu provides the following shortcuts:

- Update A shortcut for Update graph.
- Autoscale:
  - X-axis A shortcut for the X axis Autoscale.
  - Y-axis A shortcut for the Y axis Autoscale.
- **Options** Opens the plot's options menu.

## Keyboard shortcuts

The keyboard shortcuts are:

- Update space key.
- $\textbf{Set the manual scale} \ -- \ \text{Hold the Ctrl key}, \ press \ \text{the left mouse button}, \ \text{select an area on the plot}, \ \text{and release}$ the left mouse button.
- **Reset the manual scale** Hold the Ctrl key, and click the right mouse button.

## **Capture View**

The Capture View content area contains one to multiple Waterfall Widget, depending on the number of sensors present in the system.

| Sensor 1 name             | Sensor 2 name             |
|---------------------------|---------------------------|
| Sensor 1 waterfall widget | Sensor 2 waterfall widget |
| Sensor 1 workflow status  | Sensor 2 workflow status  |

## Figure 28: Capture View with Two Sensors

The Capture View content area shows, side by side, the sensor name, the waterfall status, and the workflow status.

- The height of the **Sensor X name** is fixed. The width is synchronized with the Waterfall *Widget* and the workflow status widget below. **Sensor X name** is replaced with the actual sensor name.
- The height of the Sensor X waterfall widget changes dynamically to fill the entire heigh of the content area. It displays the same image data, saturations, and so on, as the Adjust View for sensor X.
- The height of the Sensor X workflow status changes automatically as new status information is added. The area contains:
  - The Frame rate and disk space status, in one of the following formats:

```
• Fps: ... | Free disk space: ...h ...m ...s.
• Fps: ... | Free disk space: ...GB.
```

**Note:** You can select to display the free disk space either in time or in size. Select **Free disk space** > Show disk space in time, or Free disk space > Show disk space in size.

- The recording status for each new file type recorded. The format is: Type: Recorded: ... Dropped: ..., where:
  - Type is replaced with Image, White reference, Dark reference, and so on. See Table 3: File *Prefixes* for the list of types.
  - Recorded is followed by the number of recorded frames on the disk.
  - Dropped is followed by the number of dropped frames.

Each sensor name, waterfall and workflow status column width can be enlarged to have more space for one sensor.

- 1. Place the mouse cursor on top of the splitter between the columns.
- 2. Hold the left button of the mouse.
- **3.** Move the mouse left or right to change the column size.
- **4.** Release the left button of the mouse.

## Left Pane

When the Capture View is selected, the left pane contains the following controls:

• Sensor(s) parameters

## Right Pane

When the Capture View is selected, the right pane contains the following controls:

- Recorder group This group has the **Stop** and **Record** buttons used to start, stop or abort the workflows.
- Workflow settings group This group contains the workflow selection and the parameter definition for each of
- Metadata group Usually, this group contains the **Dataset name**, **Operator** and **Description**. The metadata fields are configurable so the content of this group will change depending on the setup.
- Traffic lights group Shows vital system information, such as warnings and errors. See *Monitoring the Traffic* Lights.

# **Initial Setup**

This section will guide you through the initial setup and configuration of the software.

# **Defining the Logging Parameters**

This section describes how to define the application's logging parameters.

Thanks to detailed error messages, the application is able to supply logging information for identifing various issues. The information also includes basic run log information.

To view logging parameters, select **Setup View** > **Logging**.

Proceed as follows:

## 1. Define the Log folder.

You can either enter the log folder path in the line edit *Widget*, or click the button next to it. A folder dialog will be opened, and you can select the folder.

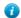

**Tip:** It is a good idea to have a **dedicated** log **folder** for each application.

#### 2. Select Enable logging.

Defining the Log folder is not enough. To have the logging information written to the log files, check the Enable logging check box.

## 3. Select Show log window.

When this check box is checked, a **logging widget** is visible below the content area. In this widget, you can see real-time logging information, and control the visibility of the messages, warnings, and errors. You can also define the order in which new messages are added: ascending or descending.

# **Defining the Sensor Parameters**

This section describes how to define the sensor parameters.

Connect the sensor to the computer, install the drivers, and power up the sensor, before you start the application.

The application supports recording data for one or multiple local sensors. Each sensor in the application and workflows is referred to by an index, that is, Sensor 1, Sensor 2, Sensor 3, and so on. For each sensor:

- Specify the physical hardware sensor.
- Load some calibration data.
- Set some parameters for visualization, dataset naming, and so on.

To view the sensor parameters, select **Setup View > Sensor X**, where **X** refers to the sensor index.

Proceed as follows:

1. Select the Sensor.

Select your sensor from the list, make sure it is powered up.

#### **2.** Connect to the sensor.

To connect to the sensor, click the **Connect** button. If the connection is successful, the **Disconnect** button is activated, and the **Connect** button is deactivated. If the connection fails, check the Log window for more detailed information, and review the parameters.

Note: Depending on the sensor, the connection and initialization can take from a few seconds up to dozens of seconds.

#### 3. Select the sensor's Calibration pack.

The calibration pack is an archive containing all the calibration data related to your sensor, including wavelength information, radiometric and geometric calibrations (if available), and so on.

The calibration pack has a \*.scp file extension. It is prepared by Specim, and provided with the delivery.

- **Warning:** It is possible to capture data without a valid calibration pack, but all calibration information will default to the generated estimated values, which are incorrect for your sensor. The spectral information being missing, the data will be unusable.
- a) Open the file dialog selector by clicking the **Calibration pack** parameter.
- b) Select the calibration pack you have received.
- c) We recommend that you place the calibration packs in C:\Users\Public\Documents\Specim \CalibrationPacks.
- 4. Click the Capture folder parameter button to select the folder.

The capture folder is the folder were the datasets will be recorded.

- **Important:** The capture folder **cannot** be on the same hard drive as the operating system. This may cause dropped frames, because of insufficient writing speed. Use fast storage disks, such as *SSD*s on *SATA*3 interface.
- 5. Define the **Dataset prefix**.

The **Dataset prefix** parameter is part of the dataset name, and can help identify the sensor.

For example, a system could have a SWIR camera and a VNIR camera on the same computer. It is **not recommended**, but possible, to set the same capture folder for both sensors. Without a prefix, the dataset names would be identical, and the workflow would fail since each dataset must have a unique name.

Using the following dataset naming parameters:

- Name generator: counter with value 20
- Naming format: prefix\_name\_counter
- Dataset name: hello
- SWIR sensor Dataset prefix: SWIR
- VNIR sensor **Dataset prefix**: VNIR

The full dataset names will be unique, and can be put in the same capture folder:

- SWIR hello 20
- VNIR hello 20
- **6.** Select the *RGB* bands.

You can select the *RGB* bands using the **Red band**, **Green band** and **Blue band** parameters. Each choice in the band parameter displays the Band number as an index starting from 1, and the corresponding wavelength number.

**Note:** When available in the application, it is also possible to set the *RGB* bands from the Detector *Widget*, or the Spectral Plot *Widget*.

## **Defining the Motor Parameters**

This section describes how to configure the motor.

The following sequence will set up a motor for basic use. The more advanced settings are described in the last optional step.

Proceed as follows:

1. Set the correct Channel.

Press the **Detect** button on the first line.

2. Select the scanner profile.

Select the scanner profile matching your device from the drop-down menu, for example, Linear Table Scanner or Rotary scanner.

- 3. Enable Automatic settings.
- 4. Click the Connect button.

If the motor controller has not been programmed yet, motor programming will take place automatically. This will take a few minutes.

The motor will calibrate itself, if calibration has not yet been performed, or if the calibration has been lost due to disconnecting power. The scanner will move to its extreme positions during calibration. Wait for the process to finish.

5. Optional: set advanced motor parameters.

You can now set the additional motor parameters as follows:

- **Switch Polarity**
- **Positioning steps** Defines how many millimeters the scanner will move when turning the scrolling wheel of the motor remote control.
- **Initialization speed** The speed used during the scanner calibration.
- **Positioning speed** The speed used when moving the scanner between the recording scans, or when pressing the fast positioning buttons on the motor remote control.
- **Scanning speed** The speed used during data acquisition.
  - Note:

To get square pixels, the correct scanning speed must be used with the set camera frame rate. See Defining the Aspect Ratio.

**Acceleration** — Sets the rate at which the scanning speed increases.

## Warning:

- Fast acceleration can cause high stress on the motor and the scanner assembly.
- If the mass of the scanner and payload is large, and acceleration is set too high, the motor shaft and the position encoder may move without the payload (for example, scanner table) moving in unison. This causes loss of precision, as the positioning is not correct any longer.
- **Deceleration** Sets the rate at which the scanning speed decreases.
  - Note: =

The motor moves while decelerating. This limits the range where scanning at a constant speed is possible.

## Warning:

Fast deceleration causes high stress on the motor and other mechanics.

- **Run current** Defines the percentage of the maximum current used when accelerating and scanning.
- Hold current Defines the percentage of the maximum current used when decelerating and when the motor is idle (not moving).

## **Defining the Remote Control Server Parameters**

This section describes how to configure the remote control server parameters.

The application has a built-in remote control server, allowing another application using Lumo Remote SDK to take control over it.

The communication with this application, the server, is done through a network protocol, and the application using Lumo Remote SDK is a client.

To view remote control server parameters, select **Setup View > Remote Control Server**.

Proceed as follows:

1. Define the Address.

The address can be the *URL* or the *IP* address of the computer running this application.

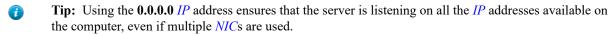

2. Define the Port.

The port can be a number between 1 and 65535. The port must be available on the computer.

3. Start the remote control server and validate the parameters.

A Start button and a Stop button are available below the Port parameters. Click the Start button to start the server. If the server is started, the Start button is deactivated, and the Stop button is activated. If the server does not start, see the **Log window** for a detailed description, and review the parameters.

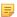

**Note:** The first time the remote control server is started, Windows will prompt you to make an exception rule for the port you have selected. If the server is started, but you cannot connect to this application from Lumo Remote SDK, review your firewall settings, and make sure that the port is open on all the required network types (Domain, Home/Work and Public).

# **Defining the Remote Sensors Parameters**

This section describes how to configure the remote sensors parameters.

The application is able to connect to remote sensors and control the parameters to accommodate setups where it is not possible to install multiple sensors on the same computer. The sensors can be a HSI or a GPS/INS.

This application, the master, connects and controls the parameters and workflows of a slave application. The slave application, Lumo Recorder, is running on a different computer where the sensors are attached.

The communication with this application, the server, and the slave Lumo Recorder is done via a network protocol and uses Lumo Remote SDK.

The software is pre-configured to include X number of remote computers. Each remote computer can have several

The remote sensor parameters can be found from the Setup View in the **Remote computer X** settings group where **X** refers to the remote computer index.

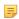

Note: Make sure that the slave computer running Lumo Recorder is powered ON, that the sensors are powered ON, that Lumo Recorder is running and that at least its remote control server (see *Defining the* Remote Control Server Parameters) is started.

Proceed as follows:

1. Define the Address.

The address can be the *URL* or the *IP* address of the remote computer running Lumo Recorder.

2. Define the Port.

The port can be a number between 1 and 65535. It must be the same than the one the slave Lumo Recorder's remote control server is listening on.

3. Connect to the remote computer and validate the parameters.

Click the Connect button. If the connection is successful, the **Disconnect** button is activated, and the Connect button is deactivated. If the connection fails, check the Log window for more detailed information, and review the parameters.

Note: If the connection is successful, the slave Lumo Recorder's sensors are listed below the remote computer Connect and Disconnect buttons.

**4.** Define the Sensor Parameters.

Each remote HSI sensor is listed below the remote computer Connect and Disconnect buttons, and has the same parameters as a local sensor, that is:

- Sensors SSP selection
- Connect button
- Disconnect button
- Calibration pack
- Capture folder
- Dataset prefix
- Red band
- Green band
- Blue band

See Defining the Sensor Parameters.

**5.** Define the GPS parameters.

Each remote GPS sensor is listed below the remote computer Connect and Disconnect buttons, and has the same parameters as a local *GPS*, that is:

- GPS SSP selection
- Connect button
- Disconnect button

See Defining the GPS parameters

## **Defining the Task Manager Parameters**

This section describes how to define the task manager parameters.

Lumo Task Manager must be started and the server must listen for incoming traffic.

Lumo Task Manager can be used to start, stop, restart or kill this application from a remote computer. To allow this, the application must register its process information to Lumo Task Manager.

The communication with Lumo Task Manager, the server, takes place through a network protocol, and this application is a client.

Define the network address and the port Lumo Task Manager is listening on.

To view Task Manager parameters, select Setup View > Task Manager.

Proceed as follows:

1. Define the Address.

The **Address** can be a *URL* or an *IP* address. It must be the one Lumo Task Manager is listening on.

2. Define the **Port**.

The port can be a number between 1 and 65535. It must be the one Lumo Task Manager is listening on.

**3.** Register the application, and validate the task manager parameters.

Click the Register button. The registration is almost instant. If the Task Manager parameters are correct, the Register button will become inactive, and the Unregister button will become active.

Additionally, a red or green bullet icon on the right hand side of the **Register** button will display the registration status:

- Green stands for registered.
- Red stands for unregistered.

If the registration fails, review the Task Manager's parameters.

## **Defining the Thermal Calibrator Parameters**

This section describes how to define the thermal calibrator parameters.

The thermal calibrator must connected to the computer and **powered up, before starting** the application.

The thermal calibrator is a device designed for the thermal sensors.

The thermal calibrator has two plates (blackbodies) with configurable temperatures. One blackbody will be measured as a cool reference. The other one, warmer, will be measured as a warm reference. A single controller for the two blackbodies regulates the temperatures.

The thermal calibrator also has a motor allowing the positioning of the blackbodies in front of the fore objective.

Both the controller and the motor must be configured and initialized successfully, to be able to use the thermal calibrator workflows.

To view thermal calibrator controller parameters, select **Thermal calibrator controller** > **Setup View**.

Proceed as follows:

#### 1. Define the IP address.

The blackbody controller's default *IP* address is **192.168.1.201**.

**Note:** Do not change the default address, unless networking restrictions force you to.

#### 2. Define the **Port**.

The blackbody controller's default port is **2101**.

**Note:** Do not change the default port, unless networking restrictions force you to.

#### 3. Select the Motor COM Port.

The motor COM ports are auto detected when the application starts. Select the thermal calibrators COM port from the combo box.

**4.** Connect to the thermal calibrator.

A Connect button and a Disconnect button are available, below the Motor COM Port parameter. Click Connect to connect to the thermal calibrator, and initialize it. If the connection succeeds, the Disconnect button is activated, and the Connect button is deactivated. If the connection fails, check the Log window for more information, and review the thermal calibrator parameters.

5. Monitor the temperature stabilization.

The blackbody controller can report if the temperatures are stabilized or not. The T1 stabilized and T2 stabilized reports available below T2, report if the blackbodies are stabilized. Also, the T1 measured (°C) and T2 measured (°C) reports display the measured blackbody temperatures.

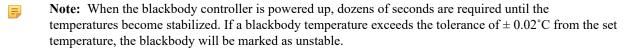

Warning: When the motor moves the blackbodies, their temperatures become unstable. The recording workflow for the cool and warm reference will allow a maximum of 30 seconds for the temperatures to stabilize again after a movement, otherwise the recording workflow will fail.

# **Defining the Dataset Naming Parameters**

This section describes how to define the dataset naming parameters.

A dataset full name is created using three parameters:

- The dataset name often set in the metadata.
- The value of the name generator.
- The value of the sensor prefix (see *Defining the Sensor Parameters*).

To view dataset naming parameters, select **Setup View > Dataset**.

Proceed as follows:

## 1. Select a Name generator.

Possible values are:

- **Timestamp** A timestamp is added to the dataset full name when the recroding workflow is started. When selected, the **Timestamp format** parameter is available. This is where you have to define the timestamp format. The following patterns will be replaced by their corresponding values. They can be used in any order.
  - ! UTC time
  - %Y Full year
  - %m Month
  - %d Day of month
  - %H Hour, using a 24-hour clock
  - %I Hour, using a 12-hour clock
  - %M Minute
  - %S Second

For example: !%Y-%m-%d %H-%M-%S would give 2015-12-31 13-59-01.

- **Tip:** To display a tooltip of the syntax, hover your mouse over the **Timestamp format** label for one second.
- Counter When selected, a counter value is added to the dataset full name. The counter value is automatically incremented at the end of the recording workflow. When selected, the Counter value setting is available. It contains the value that will be used at the next recording workflow.
- **None** If you select the **None** name generator, no name generator will be used.
- 2. Select a Naming format.

The Naming format drop-down list lets you choose the position of the name generator in the dataset name. The choices are:

- **Timestamp Name generator** selected:
  - prefix name timestamp
  - · prefix timestamp name
  - timestamp name prefix
  - · timestamp prefix name
  - name prefix timestamp
  - name timestamp prefix
  - timestamp name
  - name timestamp
- Counter Name generator selected:
  - prefix name counter
  - · prefix counter name
  - · counter name prefix
  - · counter prefix name
  - name prefix counter
  - name counter prefix
  - name counter counter name
- None Name generator selected:
  - prefix name

- name prefix
- name

## **Defining the General Parameters**

This section describes how to define the general parameters.

The general parameters control a number of basic aspects in the application, and provide you access to the **About** dialog.

To view general parameters, select **Setup View** > **General**.

Proceed as follows:

## 1. Select Minimize the application to system tray.

When enabled, the application icon is added to the system tray. If you click the main window's minimize button, the main window will be hidden. To show the main window again, double click the application icon in the system tray, or right click it and select show.

**Note:** Each application can have a different set of options in the tray icon context menu.

## 2. Select Show application in full screen mode (F11).

When enabled, the application's main window will cover the entire screen. You will not be able to see the Windows start menu button, task bar, system tray or the application's title bar. You can toggle this option with the F11 key.

3. Select Start automatically when you log to this computer.

When enabled, Start automatically when you log to this computer will start the application when the user logs in. If the computer does not have login enabled, the application will start automatically when the computer boots up, since no user name nor password will be asked. Starting the application does not mean that the devices will be initialized.

#### 4. Define Startup delay (seconds).

This option defines the delay from application startup to automatic initialization, when the software is started automatically when logging on to the computer. Some of the computers subsystems may need some time to initialize properly. The necessary delay depends on the systems configuration and can only be determined experimentally. A delay of at least 10s is recommended with the Windows® operating system.

- **Warning:** If the delay is too short, the application startup will fail.
- **Tip:** If initialisation fails, restart the application (not the computer!) and verify that everything works. If everything works as it should, set a longer startup delay and reboot the computer to try again.
- 5. Select Auto initialize when the application starts.

With Auto initialize when the application starts enabled, all the configured devices will automatically be connected and initialized, with the previous settings, when starting the software. If a device fails connecting, the auto-initialization procedure will continue, if possible.

- Tip: Enable this parameter only after you have fully configured your system. **a**
- **6.** Click the **About...** dialog option.

The About... dialog will show the application name, version, and enumerate all the modules loaded from the application directory with their version. This information will help the Specim's support (support@specim.fi) team in case you have issues with your system.

Tip: The Contact support link will open a new email containing all the binaries information. Please use it if you have issues with your system.

## **Defining the File Transfer Parameters**

This section describes how to define the file transfer parameters.

If the recorded datasets must be transferred to another computer, the recording workflows are able to automatically queue the datasets into Lumo FileTransfer Server, which will transfer the files.

To view file transfer parameters, select **Setup View** > **File Transfer**.

Proceed as follows:

#### 1. Select Enabled.

Enabling the file transfer parameter is a global parameter for all the recording workflows. When enabled, every successfully recorded dataset will be queued in Lumo FileTransfer Server.

2. Define the Lumo FileTransfer Server Executable path.

The files will be queued to Lumo FileTransfer Server using the command line interface. To do that, the application must know the full path of the Lumo FileTransfer Server executable.

- a) Click the Executable path button.
- b) Select the Lumo FileTransfer Server executable.

For example, C:/Program Files/Specim/Lumo - FileTransferServer/1 2 2014 1160/ FileTransferServer-x64.exe.

# Importing and Exporting the Settings

This section describes how to import and export the settings.

The application stores settings into an XML file. The settings can be imported and exported for backup and restore operation or sharing settings across different computers.

The import / export parameters can be found from the Setup View in the **Import/export settings** settings group.

Proceed as follows:

## 1. Click Export settings to.

When you click the Export settings to button, a dialog asks you to enter the file name for the exported settings file, and the folder location. After entering this information, click the Save button.

If the settings have been successfully written, a confirmation dialog will prompt Settings exported successfully.

#### 2. Click Importing settings from.

When you click the **Import settings from** button, a dialog lets you select a settings file previously exported.

3. After selecting the settings file, click on **Restart** button to continue with the import, or Cancel import button to cancel the import.

If you continue with the import all the current settings will be lost. After the application restart, the settings are now restored.

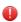

Warning: Importing settings will overwrite the current settings and they will be lost. Make sure to backup your settings before an import.

# **Defining the Illumination Parameters**

This section describes how to define the illumination parameters.

Make sure the illumination controller's *USB* cable is connected to the acquisition computer.

The illumiation controller is a *USB* device acting as an ON/OFF switch controllable from the computer.

When available, the lights are automatically switched ON and OFF in the workflows. When the lights are switched ON, a configurable stabilization time will be applied to warm up the illumination.

Proceed as follows:

- 1. Select Setup View > Illumination.
- 2. Select the Channel.

The channel for this device is a *COM* port. It is auto-detected when the application starts. If the device was connected after the application started, click the **Detect** button to detect the channel.

#### 3. Click Connect.

If the connection is successful, the **Disconnect** button is activated, and the **Connect** button is deactivated. If the connection fails, check the Log window for more detailed information, and review the parameters.

#### 4. Define the Stabilization time.

The stabilization time, in seconds, specifies how long the workflows will wait for the lights to warm up after turning them ON. The default value is 10 seconds. Define a different value, if necessary.

# Adjusting the Sensor

This chapter contains instructions for adjusting the sensor.

# Adjusting the Sensor Parameters

This section describes how to adjust the sensor parameters.

## Controlling the Shutter

This section describes how to control the shutter.

The **Shutter** control will open and close the shutter. When the shutter shows **Opened**, the light goes through the instrument.

Proceed as follows:

- 1. Select Capture View or Adjust View.
- 2. Locate the sensor widget on the left-hand side panel.

The sensor widget has the name of the sensor selected in sensor settings. See *Defining the Sensor Parameters*.

- **3.** Locate the **Shutter** parameter.
- 4. Open the shutter.

Click the check box showing Closed. The check box now shows **Opened** and the light goes through the instrument.

**5.** Close the shutter.

Click the check box showing **Opened**. The check box now shows **Closed** and the light does not go through the instrument.

## Defining the Frame Rate

This section describes how to define the frame rate.

The Frame rate parameter controls the number of frames per second the sensor will output. The maximum frame rate is sensor-specific. The higher the frame rate, the more data will be recorded by the application.

The frame rate is in close relationship with the exposure time and readout time. These three parameters define the frame time. The sensor's minimum frame time defines the maximum frame rate.

The application is designed to provide a **constant frame rate**. Setting the frame rate may require changing the exposure time, if it exceeds the frame time, see Figure 29: Frame Times.

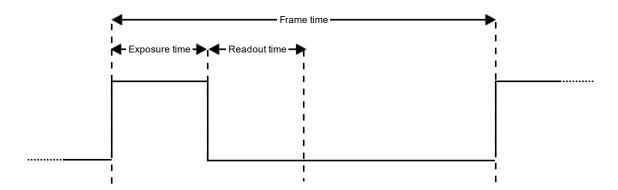

## Figure 29: Frame Times

**Tip:** When dealing with slow hard drives, it may not be possible to record all the data, and dropped frames will be reported. Lowering the frame rate can help to fix this problem, and return to zero dropped frames.

Proceed as follows:

- 1. Select Capture View or Adjust View.
- 2. Locate the sensor widget on the left-hand side panel. The sensor widget has the name of the sensor selected in sensor settings. See *Defining the Sensor Parameters*.
- 3. Locate the **Frame rate** parameter.
- **4.** Define the frame rate.

You can change the value by:

- 1. Entering the value using the numeric keys.
- 2. Using the mouse scroll wheel.
- **3.** Using the keyboard up and down arrows.
- 5. Click Apply.

Depending on the sensor, applying the new frame rate may be a very quick action, or take dozens of seconds. If the exposure time value was decreased, the parameter will have a red outline to warn you of the change. Click Apply again to get rid of the outline.

#### Defining the Exposure Time

This section describes how to define the exposure time.

The Exposure time parameter controls the length of time the detector will integrate the light. The maximum exposure time is sensor-specific. The higher the exposure time, the brighter the image, and the better the signal to noise ratio.

The exposure time is in close relationship with the frame rate. The frame rate limits the maximum exposure time value. See *Defining the Frame Rate*.

Proceed as follows:

- 1. Select Capture View or Adjust View.
- **2.** Locate the sensor widget on the left-hand side panel.

The sensor widget has the name of the sensor selected in sensor settings. See *Defining the Sensor Parameters*.

- 3. Locate the Exposure time parameter.
- 4. Define the exposure time.

You can change the value by:

- 1. Entering the value using the numeric keys.
- 2. Using the mouse scroll wheel.
- **3.** Using the keyboards up and down arrows.
- 5. Click Apply.

Depending on the sensor, applying the new exposure time may be a very quick action, or take dozens of seconds.

### Defining the Binning

This section describes how to define the binning.

Spectral binning controls how many rows of the detector will be binned. Spatial binning controls how many columns of the detector will be binned. The binning can be summing or averaging, depending on the sensor.

Applying binning reduces the original data size by the spectral and spatial binning factor. If the binning is performed in the camera, less data will have to be transferred and, for certain sensors, it will be possible to achieve a higher frame rate.

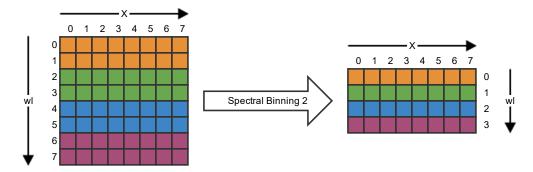

Figure 30: Spectral Binning by 2

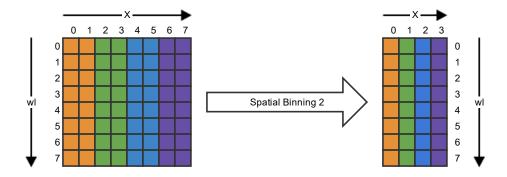

Figure 31: Spatial Binning by 2

Proceed as follows:

- 1. Select Capture View or Adjust View.
- 2. Locate the sensor widget on the left-hand side panel. The sensor widget has the name of the sensor selected in sensor settings. See *Defining the Sensor Parameters*.
- 3. Locate the **Spectral Binning** parameter, and select a binning value.
- 4. Locate the **Spatial Binning** parameter, and select a binning value.
- 5. Click Apply.

Depending on the sensor, applying the new binning parameters may be a very quick action, or take dozens of seconds. Decreasing binning values can decrease the frame rate, if the sensor cannot handle the throughput with larger frame dimensions. If the frame rate value was changed, the parameter will have a red outline to warn you of the change. Click **Apply** again to get rid of the outline.

### **Enabling the Bad Pixel Replacement**

This section describes how to enable the bad pixel replacement.

When enabled, the bad pixels of the sensor will be replaced with values estimated using the neighboring pixels. The implementation, and which neighboring pixels are used, is sensor specific.

Proceed as follows:

- 1. Select Capture View or Adjust View.
- 2. Locate the sensor widget on the left-hand side panel. The sensor widget has the name of the sensor selected in sensor settings. See *Defining the Sensor Parameters*.
- 3. Locate the **BPR** parameter.
- **4.** Enable *BPR* by checking the check box.
- 5. Click Apply.

Depending on the sensor, applying the new BPR parameter may be a very quick action, or take dozens of seconds.

### **Defining the Non Uniformity Correction Parameters**

This section describes how to define the non uniformity correction parameters.

The NUC parameter defines the *NUC* table that will be applied. A *NUC* table is dedicated to a certain exposure time range.

You can choose to set the parameters manually or automatically. If you choose to set the NUC parameter values manually, you must know the table to set.

Proceed as follows:

- 1. Select Capture View or Adjust View.
- 2. Locate the sensor widget on the left-hand side panel. The sensor widget has the name of the sensor selected in sensor settings. See *Defining the Sensor Parameters*.
- 3. Locate the Auto NUC parameter.
- 4. To let the software set the NUC parameter automatically, check the Auto NUC checkbox, and click Apply. With Auto NUC enabled, the NUC parameter is disabled, but still displays the NUC value set by the application.
- 5. To manually set the NUC parameter, uncheck the Auto NUC checkbox.

The **NUC** parameter is enabled.

- **6.** Select the **NUC** value from the combo box.
- 7. Click Apply.

Depending on the sensor, applying the new *NUC* parameter may be a very quick action, or take dozens of seconds.

### **Defining the Camera Trigger Mode**

This section describes how to define the camera trigger mode.

The **Trigger mode** specifies if the sensor will use the Internal or External triggering method:

- Internal triggering method is the default setting for spectral cameras.
- External triggering is used when the sensor data must be synchronized with another device, such as GPS, or a second sensor. External triggering must always be used on airborne systems.

Proceed as follows:

- 1. Select Capture View or Adjust View.
- 2. Locate the sensor widget on the left-hand side panel.

The sensor widget has the name of the sensor selected in sensor settings. See *Defining the Sensor Parameters*.

- 3. Locate the **Trigger mode** parameter.
- 4. Select the **Trigger mode** from the combo box.
- 5. Click Apply.

Depending on the sensor, applying the new **Trigger mode** parameter may be a very quick action, or take dozens of seconds.

## **Defining the Image Correction Parameters**

This section describes how to define the image correction parameters.

Image correction is used to improve the real-time visualisation of data shown in the Detector *Widget* and in the Waterfall *Widget*. The recorded data is unaffected by image correction options.

The Image correction *Widget* is located in the right side pane of the Adjust View.

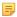

**Note:** The parameters are only visible when the sensor is connected. The sensor parameters need to be defined prior to performing these steps to get good image correction results.

Proceed as follows:

#### 1. Select Enabled.

When **Enabled** is **True**, image correction is applied.

### 2. Select the **Dark Subtraction** parameter.

Pixels may not be entirely dark, even when no light reaches the sensor. This is called the dark current level. To correct the image, dark current is subtracted from the data. The dark current reference can be acquired from the sensor or defined by the user, with one of the options below:

- The Shutter option has a dedicated workflow. The sensor's shutter closes and 100 frames are acquired. The frames are averaged to a single dark reference frame, and the shutter re-opens. Each pixel has its own measured dark current value.
- Using the Constant option, a single dark current value is used, which is defined in the Dark constant field.
- The Thermal Calibrator setting has a dedicated workflow. Thermal calibrators are used with thermal sensors. The thermal calibrator places the cool reference under the fore objective, and acquires 100 frames. The frames are averaged to a single dark reference frame, and the thermal calibrator retraces to allow imaging again. Each pixel in the frame has its own measured dark current value.
- The Manual option has a dedicated workflow. First, you obstruct the fore objective. Next, 100 frames are acquired and averaged to one single dark reference frame. Each pixel has its own measured dark current value.
- The Scanner option has a dedicated workflow. The scanner moves to the dark reference start position, and 100 frames are acquired. The frames are averaged to a single dark reference frame, and the scanner retraces. Each pixel has its own measured dark current value.

#### 3. Select Run dark.

This will acquire and apply the captured or defined dark current level.

#### 4. Select the White reference parameter.

The white reference specifies the maximum pixel value for all pixels. Together with the dark reference, the white reference is used for . The white reference can be acquired from the sensor or defined by the user, with one of the options below.

- Using the Constant option, the constant defined in the White constant field will be used as the white reference.
- The **Manual** option has a dedicated workflow. First, you place a white reference object under the fore objective. Next, 100 frames are acquired and averaged to get a single white reference frame. Each pixel in the frame has its own measured maximum value.
- The **Thermal Calibrator** option has a dedicated workflow. Thermal calibrators are used with thermal sensors. The thermal calibrator places the warm reference under the fore objective, and acquires 100 frames. The frames are averaged to a single white reference frame, and the thermal calibrator retraces to allow imaging again. Each pixel in the frame has its own measured maximum value.
- The Scanner option has a dedicated workflow. The scanner moves to the white reference start position, and 100 frames are acquired. The frames are averaged to a single white reference frame, and the scanner retraces. Each pixel in the frame has its own measured maximum value.
- The Radiometric option has a dedicated workflow. The radiometric coefficients are extracted from the calibration pack. Each pixel in the frame has its own coefficient value.

### 5. Select Run white.

This will acquire and apply the captured or defined white reference level.

# Performing the Focusing

This section describes how to perform the focusing.

The best focus is the least bad focus across all the different wavelengths, which makes focusing difficult by just looking at the detector *Widget*. This application provides a software tool to help with the focusing task.

The focusing tool is located in the right side pane of the Adjust View. The focusing rectangle is drawn in the Detector Widget, also located in the Adjust View.

Proceed as follows:

- 1. Place a focusing grid under the fore objective.
- 2. Select the focus region mode.

Right-click the Detector *Widget* and from the menu, and choose **Select Focus region**.

3. Paint the focus region rectangle.

On top of the Detector *Widget*, press and hold the left mouse button, while dragging the mouse to define the focus region. Release the mouse button when satisfied with the region.

- Click the Run button.
- 5. Find the best focus.

Rotate the fore object to achieve an image or spatial reference with sharp contrast. The best focus value in percentage is the one closest to 100%.

6. Find the worst focus.

Rotate in one direction to find the worst focus. The focus percentage should decrease.

7. Find the best focus again.

Rotate to the opposite direction than you just did to get better focus percentages. Rotate until the focus percentage starts to decrease again.

**8.** Set the best focus.

At this point, the software knows the best focus value. Match it by slowly rotating the lens to the best focus position.

## **Defining the Aspect Ratio**

This section describes how to define the aspect ratio.

Push-broom type imagers record one line of image at a time, when considering a standard 2D image. The X dimension is recorded for every frame, and the Y dimension is created by moving the target or the sensor, depending on the system type.

To obtain square pixels with regard to X and Y dimensions, define the speed of the target, or the frame rate.

You can also possibly configure the aspect ratio by imaging a square or a circle, and controlling the shape in the final image. Figure 32: Aspect Ratio illustrates the effect of a too fast, a too slow, and the correct speed, or frame rate, on the final image.

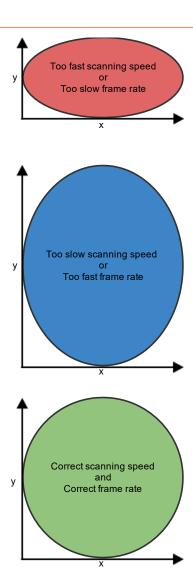

Figure 32: Aspect Ratio

With airborne systems, you cannot check the aspect ratio in this way. It must be calculated using the optics, sensor properties, and the altitude. To obtain square pixels, change the frame rate or the plane speed.

### Manually

This section describes how to define the aspect ratio manually.

Square pixels for the scanned image can be achieved manually by either changing the scanning speed or the frame

The steps below assume you are able to image an object.

Proceed as follows:

- 1. Image an object of a known size, with a simple geometry, such as a circle or a square.
  - The larger the object the better, as long as the object is within the field of view of the sensor.
  - The object should be something that can be easily seen by the sensor in use.
- 2. Open the recorded image in a viewer.
- 3. Measure the width (X) and the height (Y) of the object in pixels in the image.
- 4. Calculate multiplier = X / Y.

- If the multiplier is smaller than 1, either the scanning speed is too fast or the frame rate is too slow.
- If the multiplier is greater than 1, the scanning speed is too slow or the frame rate is too fast.
- The closer the multiplier is to 1, the closer you are to having perfect square pixels.
- If you want to change the frame rate of the sensor, multiply the current frame rate with the calculated multiplier, and set the result as the new frame rate.
- · If you want to change the scanning speed, divide the current scanning speed with the calculated multiplier, and set the result as the new scanning speed.
- 5. Repeat the steps above from step 1, until the multiplier is close enough to 1.

### Using the Field of View of the Sensor

This section describes how to define the aspect ratio using the field of view of the sensor.

Square pixels for the scanned image can be achieved by defining the field of view of the sensor.

In rotary and mirror scanner setups, the field of view is represented in degrees and it refers to the horizontal field of view angle that the sensor optics see. This value differs between different types of lenses, and it should be provided with the specifications on the lens.

In linear scanner setups, the field of view is usually represented in millimeters and it refers to the horizontal field of view at the target position. The field of view value can be measured from the target by placing a long enough measuring stick horizontally under the target area and scanning it.

This method requires a valid calibration pack to be loaded for the sensor.

Proceed as follows:

- 1. Select the 'Field of view' method from the application.
- 2. Change the 'Field of view' value from the UI.

Whenever the field of view or the frame rate of the sensor changes, the scanning speed is automatically adjusted using the formula: Scanning speed = (FOV / horizontal pixels) \* Frame rate.

3. Confirm by scanning a round object.

### Using the Distance to the Target

This section describes how to define the aspect ratio using a known distance to the target.

Square pixels for the scanned image can be achieved by defining the distance to the target in millimeters. This method is only valid for linear scanner setups.

This method requires a valid calibration pack to be loaded for the sensor.

Proceed as follows:

- 1. Select the 'Working distance' method from the application.
- 2. Measure the working distance and change it from the UI.

Whenever the distance to the target or the frame rate of the sensor changes, the scanning speed is automatically adjusted using the formula: Scanning speed = (Detector pixel size \* Spatial binning \* Spectrograph magnification \* (Distance + Entrance pupil position) \* Frame rate) / Focal length.

3. Confirm by scanning a round object.

### Using Image Processing on a Round Object

This section describes how to define the aspect ratio using image processing on a round object.

Square pixels for the scanned image can be achieved by scanning over a round object and changing the frame rate or the scanning speed accordingly, depending on the roundness of the resulting image from the scanned object.

The scanning positions for the target have to be set to proper values, and the sensor must be properly focused beforehand. It is also recommended that the visual image normalization routines are run before running this method, to get more robust results especially in low-light conditions, or when dealing with high scanning speed or frame rates. Proceed as follows:

- 1. Clear the scanning area and place a round object right in the middle of it.
  - The larger the object the better, as long as the object is within the field of view of the sensor.
  - The object material should be something that can be easily seen by the sensor in use.
- 2. Run the automatic image processing method.
  - The scanner will scan over the object and retrace back to the home position after the scan has finished.
  - The application will show a messagebox where you can decide whether to change the scanning speed or the frame rate, to improve the correctness of the aspect ratio.
- 3. Change the scanning speed or the frame rate, whichever is preferable.
- **4.** Repeat step 2 at least once to ensure better results.
  - It is possible that the current frame rate or scanning speed are way off and, therefore, the first iteration of this method will provide only a rough estimate. Thus, at least a second iteration is recommended.

## **Defining the QA/QC Parameters**

This section describes how to define the QA/QC parameters.

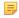

Note: QA/QC is available in Lumo Recorder only when using SisuRock. It is not available in standalone Recorder installation.

The OA/OC routine is an automated method to check the recorded data quality. The OA/OC routine is performed in the recording workflows when the dataset has been fully recorded. Three options are available:

- Disabled The *QA/QC* will not be performed.
- Internal See Internal OA/OC Parameters.
- External See External QA/QC Parameters.

### Internal QA/QC Parameters

This section describes how to define the internal *OA/OC* parameters.

The **Internal** QA/QC option provides an automated QA/QC procedure for checking the dataset integrity, and the white and dark references quality.

The dataset integrity checks for the following criteria:

- All the files listed on the dataset manifest exist on the disk.
- All the *RAW* files have a matching *HDR* file.
- All the HDR files have the required keywords, and the information is valid. The following keywords are checked for validity:

Table 1: Valid ENVI HDR criteria

| Keyword       | Criteria                                               |  |
|---------------|--------------------------------------------------------|--|
| samples       | Must exist.                                            |  |
| bands         | Must exist.                                            |  |
| lines         | Must exist.                                            |  |
| errors        | Must be none.                                          |  |
| interleave    | Must be bil.                                           |  |
| data type     | Must be 12.                                            |  |
| default bands | Must be within range of the bands keyword information. |  |
| himg          | Must match the samples keyword information.            |  |

| Keyword    | Criteria                                                                |  |
|------------|-------------------------------------------------------------------------|--|
| vimg       | Must match the bands keyword information                                |  |
| hroi       | Must match the samples keyword information.                             |  |
| vroi       | Must match the bands keyword information.                               |  |
| fps        | Must exist.                                                             |  |
| tint       | Must exist.                                                             |  |
| binning    | Must exist.                                                             |  |
| sensorid   | Must exist.                                                             |  |
| Wavelength | The number of elements must <b>match</b> the bands keyword information. |  |
| fwhm       | The number of elements must <b>match</b> the bands keyword information. |  |

All the *RAW* files sizes match the information from their associated *HDR* files.

The **internal** OA/OC uses **correlation** and EMD, to calculate the validity of each reference.

First, the white and dark references are averaged into one single frame per reference. These averaged frames are used for the **correlation** and *EMD* checks.

The **correlation** calculates the similarity between two probability distribution functions; histograms in this case. The similarity is measured by dividing the *ROI* horizontally from the middle, and taking individual correlation values of each side. This will allow us to detect **distribution anomalies**, such as **broken lamps**, and so on.

The *EMD* calculates the **minimum cost** of turning one probability distribution function into another. It is calculated over the whole averaged frame. In practice, it checks if the recorded data is close enough to the reference.

With the **Internal** QA/QC method selected, the parameters below are available, and must be configured:

- White reference
- Dark reference
- Timeout (ms)
- Correlation threshold
- **EMD** threshold

Proceed as follows:

#### 1. Select the White reference.

The **White reference** parameter allows you to choose an already acquired white reference file, which is known to be a good reference. This reference will be compared with the newly recorded white references within the correlation and *EMD* checks.

- a) Click the **White reference** parameter button to open the file dialog selector.
- b) Select the white reference file.

#### 2. Select the Dark reference.

The **Dark reference** parameter allows you to choose an already acquired dark reference file, which is known to be a good reference. This reference will be compared with the newly recorded dark references within the correlation and EMD checks.

- a) Click the **Dark reference** parameter button to open the file dialog selector.
- b) Select the dark reference file.
- 3. Define the **Timeout** (ms).

The **Timeout (ms)** parameter allows you to abort the recording workflow in case the computation, abnormally, takes too much time. The timeout is specified in milliseconds, and -1 refers to inifinite (that is, no timeout).

- a) Define the **Timeout (ms)** value in the spin box of the parameter.
- 4. Define the Correlation threshold.

The **correlation** algorithm generates a value between -1 and 1, where 1 is a **perfect match**. Usually, a Correlation threshold of 0.8 is a good starting point value.

- a) Define the Correlation threshold value in the spin box of the parameter.
- 5. Define the **EMD** threshold.

The *EMD* algorithm generates a value between 0 and infinity, where **0** is a **perfect match**. Usually, a *EMD* threshold of 5 is a good starting point value.

a) Define the **EMD** threshold value in the spin box of the parameter.

The **internal** *QA/QC* routine generates one of the following errors:

Table 2: QA/QC error codes

| Error name and code                | Description                                                                                                    |
|------------------------------------|----------------------------------------------------------------------------------------------------|
| siNoError (0)                      | Successful QA/QC check.                                                                                                    |
| siQAQCDarkerThanReference (-1700)  | The newly recorded reference is too dark.                                                                                                    |
| siQAQCBrighterThanReference(-1701) | The newly recorded reference is too bright.                                                                                                    |
| siQAQCUnevenDistribution(-1702)    | The newly recorded reference has uneven distribution.  Tip: Check for shutter malfunction, broken illumination lamps or dirt on the white reference.                             |
| siQAQCIncompatible (-1703)         | The newly recorded reference is incompatible with the file set in White reference or Dark reference.  Important: The files must have the same samples, bands and binning values. |

#### **External QA/QC Parameters**

This section describes how to define the external *QA/QC* parameters.

The **External** QA/QC method provides an interface for calling an external process, which is responsible for the QA/ QC. The result can be reported back to this application as passed or failed, using a shared memory file.

This method provides flexibility for customers who want to control the QA/QC, while using the standard recording workflows.

With the **External** QA/QC method selected, the parameters below are available:

- Execute
- Start in
- **Parameters**
- Wait
- Timeout (ms)
- Get return value
- **Tip:** You can use the QA/QC calling interface to execute a process not related to QA/QC. This can be helpful when integrating the software with another system.

Proceed as follows:

1. Define the **Execute** parameter.

The External *OA/OC* method uses a uses a command line interface to call the external application. The external application's full path is required.

The **Execute** setting allows you to select the executable path of the QA/QC routine using an open file type dialog.

2. Define the **Start in** parameter.

This parameter allows you to select the start in directory for the executable path. This setting is not mandatory in most cases, and can be left blank.

#### 3. Define the **Parameters** parameter.

This parameter is used to specify the command line argument format to be passed to the QA/QC executable. Any parameters can be defined as plain text, but the patterns below will be replaced:

- %n: is replaced by the manifest full path.
- %f: is replaced by the manifest file name.
- %e: is replaced by the manifest file extension.
- %d: is replaced by the manifest directory path.
- %D: is replaced by the manifest directory name (equals to dataset name).
- %s: is replaced by the content of the Start in variable.
- %mmf: is replaced by the path of the shared memory mapped file (MMF) used to retrieve the result of the external *OA/OC*.

For example, if a dataset was recorded in D:\data\test dataset, the value of the parameters above would be:

- %n: D: \data\test dataset\manifest.xml
- %f:manifest
- %e:xml
- %d:D:\data\test\_dataset
- %D: test dataset
- %s:D:\data\test dataset\manifest.xml
- %mmf:SPECIM Workflow QAQC test dataset push mmf

### 4. Enable the **Wait** parameter.

This parameter specifies if the acquisition workflow needs to wait for the external process to exit. If disabled, the external application process will be started detached, and this application will not monitor the execution.

5. Define the **Timeout (ms)** parameter.

This parameter defines how long the application should wait for the QA/QC process to complete. The time is specified in milliseconds. A timeout of -1 corresponds to no timeout.

**6.** Enable the **Get return value** parameter.

This parameter specifies if the acquisition software should read the QA/QC routine result from the shared memory mapped file, which is used to report if the QA/QC passes or fails. The external routine must write either 1 or true in ASCII, to report a success. Any other content is considered as failed.

This application is responsible for creating and deleting the shared memory mapped file. The external application is responsible for opening the shared file from the path given by %mmf, writing 1 or true, and closing the file.

# **Defining the Sensor Positions**

This section describes how to define the positions and acquisition methods of the acquisition target, the white reference and the dark reference.

Prepare the scanner with an acquisition target and a white reference.

The following sequence will set the acquisition positions and methods that the scanner recording workflow uses.

# Warning:

The scanner first accelerates, then runs at constant speed over the target range, until decelerates and stops. If the start or stop position is too close to the end of the scanner range, there will be no room to accelerate or decelerate. In this case, running the workflow will fail.

Proceed as follows:

- 1. Select the Adjust View.
- 2. Locate the Sensor 1 positions widget in the right-hand side pane.

- 4. Move the scanner using the Motor Remote Control so that the focusing grid is in view.
- 5. Press the **Set** button of the **Focusing grid** field.
- **6.** Move the scanner to the start of the dark reference.
- 7. Press the **Set** button of the **Dark start** field.

The positions can also be entered manually by typing them into the input box.

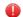

#### Warning:

Do not press the **Set** button after manually entering the position value. The **Set** button changes the position value to the current position of the scanner.

- **8.** Move the scanner to the end of the dark reference.
- 9. Press the Set button of the Dark end field.
- **10.** Repeat steps 7-9 for the **White reference** fields.
- 11. Repeat steps 7-9 for the scan Target fields.
- 12. Set Lock to True to prevent accidental edits.
- 13. Press the Go button at each position, and verify that the desired positions have been set.

# **Defining The Workflow Parameters**

This section describes how to use the workflow parameters to select what data is acquired when scanning.

The following acquisition targets are supported on all platforms:

- Dark reference
- · White reference
- Target (the actual target to be scanned)

When a thermal calibrator is connected, two additional targets are available:

- T1 Thermal calibrator channel 1
- T2 Thermal calibrator channel 2
- 1. Define Use sensorX, where X is the number of the sensor.

In a setup with multiple sensors, individual sensor can be disabled by setting this value to False.

2. Define the White ref type.

The following options are available:

- **Fixed position** Drives the scanner to the white ref position specified in that **Sensor X positions** widget. The number of captured white frames is given in the **White frame** # field.
- Area scan Scans the area specified in the Sensor X positions widget, at the scanning speed defined in the field Speed (mm/s)
- Manual You will be prompted to place the white reference object in front of the sensor within the time given in field Manual delay (s), then acquire the number of frames specified in the field White ref type (Manual). After acquisition, the same delay applies for removing the white reference object from in front of the sensor.
- 3. Define the Dark ref type.

The options are the same as for the white ref type, with the addition of the following types:

- Shutter Closes the sensors shutter for the duration of the dark reference acquisition. The number of
  captured dark frames is given in the Dark frame # field.
- **4.** When applicable, define the **T1** options.
  - Note: These parameters are only available when the thermal calibrator is connected.
  - T1 enabled Specifies whether to capture data from the thermal calibrator T1 thermal source as part of the dataset acquisition workflow.

- T1 (°C) Sets the temperature of the blackbody's **cool** reference.
  - Warning: Set T1 (°C) cooler than T2 (°C), or the processed data will be unusable.
- **T1 frame** # Sets the number of T1 thermal reference frames to capture.
- 5. When applicable, define the **T2** options.
  - **Note:** These parameters are only available when the thermal calibrator is connected.
  - T2 enabled Specifies whether to capture data from the thermal calibrator T2 thermal source as part of the the dataset acquisition workflow.
  - T2 (°C) Sets the temperature of the blackbody's warm reference.
    - Warning: Set T2 (°C) warmer than T1 (°C), or the processed data will be unusable.
  - **T2 frame** # Sets the number of T2 thermal reference frames to capture.

# Operating Lumo Scanner

This section describes how to operate Lumo Scanner

# **Monitoring the Traffic Lights**

This section describes how to monitor the traffic lights.

The traffic lights display information about the current system status. The traffic lights include hardware status information, received data such as GPS coordinates, when a GPS sensor is connected, undefined application parameters, and so on.

The traffic lights display three levels:

- OK This level indicates that everything is all right. The backgroud color is **green**.
- Warning This level indicates that the warning threshold has been exceeded, but the condition is not an error yet. The background color is **orange**.
- Error This level indicates a clear error or a condition within an unacceptable range. The background color is red.

The fields visible in the traffic lights depend on the hardware used, and the system configuration. The fields shown can include, for example, the sensor's temperatures, the latest GPS coordinates, message about parameters not set, and so on.

The fields can be configured to be only visible on certain warning level.

Proceed as follows:

Ensure no red boxes are shown in the traffic lights.

# Recording Data

This section describes how to record data with Lumo Scanner.

As a default, scanner workflow includes shutter dark reference, physical white reference and data. Dark and white reference types can be modified and enabled/disabled. See Defining the Workflow Parameters for more information.

The controls for starting and stopping recording or preview are located at the top of the Adjust View and Capture View's right-hand side pane.

- 1. Set the scanner motor positions.
  - At minimum, define image start and stop. If white reference or physical dark are used, define start and stop for those as well.
- 2. Check that the selected dark and white references are enabled.
- 3. Give dataset a name and define metadata.

- **4.** Press the **Record** button to start the recording workflow.
- 5. Press the Preview button to start the preview workflow.
- **6.** Press the **Stop** button to abort the recording workflow, or the preview workflow.

# Operating the Motor Remote Control

This task describes how to drive the scanner manually using the forward/backwards and fast forward/fast backwards controls.

The **Motor Remote Control** widget is used to change the position of the scanner.

Proceed as follows:

- 1. Open the Capture View.
- 2. Locate the **Motor** widget in the right-hand side pane.
- 3. Press and hold the > button to drive the motor forward at scanning speed.
- **4.** Press and hold the >> button to drive the motor forward at **positioning speed**.
- 5. Press and hold the < button to drive the motor backwards at scanning speed.
- **6.** Press and hold the << button to drive the motor backwards at **positioning speed**.
- 7. Move the mouse cursor over the circular area in the motor widget.
- 8. Spin the mouse wheel to move the scanner in small steps for fine tuning the position.

# Plugins Manager

### Overview

Lumo plugins are software extension modules that provide custom functionality, which the application itself does not support. A plugin always consists of a single master .lua file that contains the necessary interface required for a Lumo plugin. A plugin can also load other .lua files or C libraries, if needed. The master .lua file is loaded from the Lumo application's Plugins manager.

# **Using Plugins**

This section describes how to use Lumo plugins.

The basic controls for Lumo plugins include:

- Loading Plugins
- Unloading Plugins
- **Enabling Plugins**
- Disabling Plugins
- Changing Parameters

A more detailed description of Lumo plugins can be found in *Overview*.

Proceed as follows:

- 1. Open the **Plugins** section of the *Setup View*.
- 2. Load a new plugin by selecting **Add plugin**, and locate the plugin *lua* file.
- **3.** Modify the plugin parameters, if needed.

All plugins do not necessarily provide custom parameters.

4. Enable the plugin by selecting the **Power** button.

The button lights up if the plugin is enabled.

5. The plugin is now enabled and running.

The plugin interface provides functionality for the plugin to provide a scrolling progress bar to the **Plugins** section whenever it is processing a task.

6. Lumo Plugin Manager remembers the state of each plugin between application restarts - an enabled plugin will be automatically enabled after a restart.

### **Loading Plugins**

This section describes how to load a Lumo plugin.

The controls for loading a Lumo plugin are located in the **Plugins** section of the *Setup View* (see *Using Plugins*). All loaded plugins will be listed in this section after being successfully loaded. The loaded plugins are **Disabled** by default, and you must enable them before use (see *Enabling Plugins*).

Proceed as follows:

- 1. Open the Plugins section of the Setup View.
- 2. Select Add plugin.
- 3. Locate the master .lua file related to the plugin. Usually, plugins are placed in separate sub-folders within the plugins folder of a Lumo application.
- 4. Select **Open** after finding the correct plugin. If a plugin is loaded successfully, it will be added to the list of loaded plugins.

### Unloading Plugins

This section describes how to unload a Lumo plugin.

The controls for unloading a Lumo plugin are located in the **Plugins** section of the *Setup View* (see *Using Plugins*). All loaded plugins are listed in this section, and can be separately unloaded. If a plugin is **Active** while being unloaded, it is first disabled by the Lumo Plugins Manager and only then unloaded.

Proceed as follows:

- 1. Open the **Plugins** section of the *Setup View*.
- 2. Find the correct plugin from the list of all available plugins.
- 3. If you want to forcefully unload the plugin, regardless of its current state, select X. To gracefully unload plugins, always wait for the plugin to stop processing by making sure the progress bar is not active on the plugin.
- 4. After a plugin has been successfully unloaded, it is removed from the list of loaded plugins.

#### **Enabling Plugins**

This section describes how to enable a Lumo plugin.

The controls for enabling a Lumo plugin are located in the **Plugins** section of the *Setup View* (see *Using Plugins*). The loaded plugins are **disabled** by default, and you must enable them before use.

The different states for an enabled plugins are:

- Waiting Refers to a state where the plugin is waiting for either a device to be ready for usage, or an event to be triggered, until the plugin enters the Active state.
- Active Refers to a state where the plugin is currently running. Depending on the plugin logics, the plugin can be idle or processing which is indicated by a scrolling progress bar next to the Active indicator.
- Error Refers to an error state, which usually indicates an error within the plugin code. In the case of an error, an error string is shown in the Extended view of the plugin.

Proceed as follows:

- 1. Open the **Plugins** section of the *Setup View*.
- 2. Find the correct plugin from the list of all available plugins.
- 3. Check the state of the **Power** button for the plugin and if the button is not lit, select it to enable the plugin. If a plugin is successfully enabled, it will change its **Disabled** state to either **Waiting** or **Active**, depending on the plugin implementation. In the case of an error, the state changes to Error.

### Disabling Plugins

This section describes how to disable a Lumo plugin.

The controls for disabling a Lumo plugin are located in the **Plugins** section of the *Setup View* (see *Using Plugins*). Disabling an plugin immediately stops any running plugin processes.

Proceed as follows:

- 1. Open the **Plugins** section of the *Setup View*.
- 2. Find the correct plugin from the list of all available plugins.
- 3. Check the state of the **Power** button for the plugin, and if the button is lit, select it to disable the plugin. A successfully disabled plugin will automatically change its state to **Disabled**.

### Changing Parameters

This section describes how to change Lumo plugin parameters.

The controls for changing Lumo plugin parameters are located in the **Plugins** section of the Setup View (see Using *Plugins*). When a plugin is loaded, it can generate plugin specific parameters to the **Plugins** section. These parameters can then be used by the plugin when processing, for example, when choosing the processing output data type from the GUI, which then refers to the data output of the plugin. These parameters can be shown or hidden, by using the triangle toggle button in the Plugins section. You can change the plugin parameters regardless of the plugin state.

Proceed as follows:

- 1. Open the **Plugins** section of the *Setup View*.
- 2. Find the correct plugin from the list of all available plugins.
- 3. Select **triangle** to show the plugin parameters.
- **4.** Modify the desired parameters.

| Glossary                                        |
|-------------------------------------------------|
|                                                 |
| В                                               |
|                                                 |
| BPR                                             |
| Bad pixel replacement.                          |
|                                                 |
| <u>C</u>                                        |
| CCW                                             |
| Counterclockwise.                               |
| COM                                             |
| Communication port use for serial commnication. |
| cw                                              |
| Clockwise.                                      |
|                                                 |
| D .                                             |
| DN                                              |
| Data number.                                    |
|                                                 |
| E                                               |
| EMD                                             |
| Earth mover's distance.                         |
|                                                 |
| G                                               |
| GPS                                             |
| Global positioning system.                      |
| GUI                                             |
| Graphical user interface.                       |
|                                                 |
| Н                                               |
|                                                 |
| HDR  The ENVI header file format.               |

| HSI      |                                     |
|----------|-------------------------------------|
|          | Hyper spectral imager.              |
|          |                                     |
| <u> </u> |                                     |
| INS      |                                     |
|          | Inertial Navigation System.         |
| ΙP       |                                     |
|          | Internet Protocol                   |
|          |                                     |
| M        |                                     |
| ММ       | F                                   |
|          | Memory mapped file.                 |
|          |                                     |
| N        |                                     |
| NIC      |                                     |
| IVIC     | Network interface card.             |
| NU       |                                     |
| NO       | Non-uniformity correction.          |
|          | Tron uniformity correction.         |
| Q        |                                     |
|          |                                     |
| QA/      |                                     |
|          | Quality assurance, quality control. |
| D        |                                     |
| R        |                                     |
| RA۱      |                                     |
|          | The camera output data format.      |
| RGI      | В                                   |
|          | Red, Green and Blue.                |
| ROI      |                                     |
|          | Region of interest.                 |

# **SATA**

Serial ATA, a computer bus interface that connects host bus adapters to mass storage devices such as hard disk drives and optical drives.

### **SSD**

Solid state drive.

### **SSP**

Specim Sensor Profile.

# U

### **URL**

Uniform Resource Locator.

### **USB**

Universal Serial Bus.

# W

# Widget

A widget is an element of interaction in a graphical user interface (GUI), such as a button or a scroll bar.

For more information, see http://en.wikipedia.org/wiki/Widget\_%28GUI%29.

### Workflow

A sequence of steps, which can be systematically reproduced.

# X

### **XML**

Extensible Markup Language.

# **Appendix**

# **ENVI Header Files**

An ENVI header file contains information required to read an image data file. The header file has the same name as the image data file, with the file extension **.hdr**. The header file keywords are presented in the table below.

| Header keyword                | Description                                                                                                    |  |
|-------------------------------|----------------------------------------------------------------------------------------------------|--|
| File                          | description                                                                                                    |  |
| ENVI                          | An identifier string for the ENVI file format header.                                                                                                    |  |
| description                   | An image description string.                                                                                                    |  |
| file type                     | An ENVI-defined file type, check filetype.txt.                                                                                                    |  |
| AISA sensor description       |                                                                                                    |  |
| sensor type                   | An AISA sensor identifier string.                                                                                                    |  |
| sensorid                      | An AISA sensor serial number.                                                                                                    |  |
| GNSS/IMU information          |                                                                                                    |  |
| acquisition date              | The data file acquisition date.                                                                                                    |  |
| GPS Start Time                | The start time of GNSS/IMU data recording.                                                                                                    |  |
| GPS Stop Time                 | The stop time of GNSS/IMU data recording.                                                                                                    |  |
| GPS Starting point            | The starting location of GNSS/IMU data recording.                                                                                                    |  |
| GPS Ending point              | The stopping location of GNSS/IMU data recording.                                                                                                    |  |
| NavSync Timing = {XXXX, YYYY} | <ul> <li>XXXX = Delay in [ms] before the NavSync message was read in the navigation data stream after the data acquisition started.</li> <li>YYYY = NavSync time read from the sync message.</li> </ul> |  |
| NavSync Extra                 | The number of extra sync messages in the navigation data.                                                                                                    |  |
| Data acqu                     | isition information                                                                                                    |  |
| fps                           | The data acquisition frame rate.                                                                                                    |  |
| tint                          | The integration time used in the data acquisition.                                                                                                    |  |
| tint1                         | The same as tint for the first sensor on dual grabbing setup.                                                                                                    |  |
| tint2                         | The same as tint for the second sensor on dual grabbing setup.                                                                                                    |  |
| temperature                   | The measurement values from temperature sensors, depends on system.                                                                                                    |  |
| binning = {X, Y}              | <ul> <li>X = Sensor spectral binning.</li> <li>Y = Sensor spatial binning.</li> </ul>                                                                                                    |  |

| Header keyword                             | Description                                                                                                    |
|--------------------------------------------|----------------------------------------------------------------------------------------------------|
| <pre>qpfTiming = {XXXX, YYYY} errors</pre> | <ul> <li>XXXX = Additional delay in [ms] before the first image frame is acquired for National Instruments grabber.</li> <li>YYYY = Flight line data acquisition time in [ms].</li> <li>none = no dropped frames</li> </ul>                                                                                                    |
|                                            | <ul> <li>recover = frames dropped, data recoverable</li> <li>terminal = frames dropped, unable to recover</li> </ul>                                                                                                    |
| Spectral bar                               | nd information                                                                                                    |
| <pre>default bands = {R, G, B}</pre>       | The default band numbers for R, G, and B channels in ENVI images. If only one number is given, used as a gray scale channel.                                                                                                    |
| wavelength                                 | The center wavelength values for each band in the image.                                                                                                    |
| fwhm                                       | The full-width-half-maximum values for each band in the image.                                                                                                    |
| Image data                                 | information                                                                                                    |
| header offset                              | The number of bytes used for embedded header information before image data in data file.                                                                                                    |
| data type                                  | <ul> <li>1 = 8-bit byte</li> <li>2 = 16-bit signed integer</li> <li>3 = 32-bit signed long integer</li> <li>4 = 32-bit floating point</li> <li>5 = 64-bit double-precision floating point</li> <li>6 = 2x32-bit complex</li> <li>9 = 2x64-bit double-precision complex</li> <li>12 = 16-bit unsigned integer</li> <li>13 = 32-bit unsigned long integer</li> <li>14 = 64-bit signed long integer</li> <li>15 = 64-bit unsigned long integer</li> </ul> |
| byte order                                 | <ul> <li>0 = least significant byte first</li> <li>1 = most significant byte first</li> </ul>                                                                                                    |
| interleave                                 | The data file interleave format: BSQ / BIP / BIL.                                                                                                    |
| lines                                      | The number of image frames in data file.                                                                                                    |
| bands                                      | The number of spectral bands in the image frame.                                                                                                    |
| samples                                    | The number of spatial pixels in the image frame.                                                                                                    |
| x start                                    | The x-coordinate of the upper-left corner pixel.                                                                                                    |
| y start                                    | The y-coordinate of the upper-left corner pixel.                                                                                                    |
| vroi = {Y1, Y2}                            | The vertical region of interest, the full spectral image area.                                                                                                    |
| hroi = {X1, X2}                            | The horizontal region of interest, the full spatial image area.                                                                                                    |

| Header keyword        | Description                                                           |  |
|-----------------------|-----------------------------------------------------------------------|--|
| vimg = {Y1, Y2}       | The spectral image area for Caligeo to process, subset of vroi.       |  |
| vimg1                 | The same as vimg for first sensor on dual grabbing setup.             |  |
| vimg2                 | The same as vimg for second sensor on dual grabbing setup.            |  |
| himg = {X1, X2}       | The spatial image area for Caligeo to process, subset of hroi.        |  |
| himg1                 | The same as himg for first sensor on dual grabbing setup.             |  |
| himg2                 | The same as himg for second sensor on dual grabbing setup.            |  |
| fodis = {X1, X2}      | The spatial pixel range used by fodis sensor.                         |  |
| fodis2 = {X1, X2}     | The same as fodis for second sensor on dual grabbing setup.           |  |
| autodarkstartline     | The starting line of the acquired dark frame in the end of data file. |  |
| aisaOWL keywords      |                                                                       |  |
| Image_start           | The first band of image area.                                         |  |
| <pre>Image_stop</pre> | The last band of image area.                                          |  |

# **Specim Dataset**

The Specim dataset is a folder structure containing all data and calibration files related to a capture. One dataset is created per flight line, scan or normal capture.

This structure helps with file management and simplifies tasks like batch processing.

Dataset support is implemented in all Lumo applications.

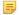

### Note:

Keep the dataset original data intact. Store processed results and other files added after recording to a new subfolder and / or files.

When adding new contents to the datasets, update the manifest.xml file to reflect the content of the dataset.

Automatic file import can be conveniently done by giving the absolute path of the manifest.xml file. All absolute paths for all the capture files in the dataset can be built by combining the absolute path of the dataset folder and the relative paths parsed from the manifest.

At the root of the dataset, there are two directories, the manifest.xml file, and a thumbnail image.

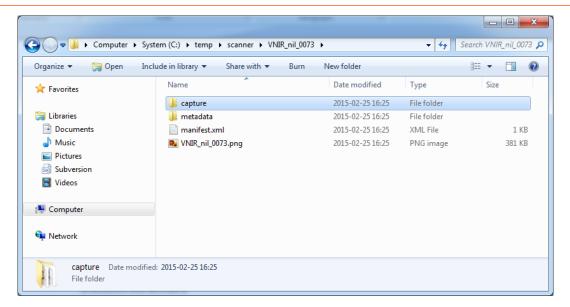

Figure 33: Dataset Root Folder

## The Capture Folder

The capture directory contains all the data files related to one acquisition. The file extensions are:

- .hdr for the header files
- .raw for the files containing the data
- .log for the dropped frame (optional)
- .nav for navigation data

The capture directory is depicted in the figure below:

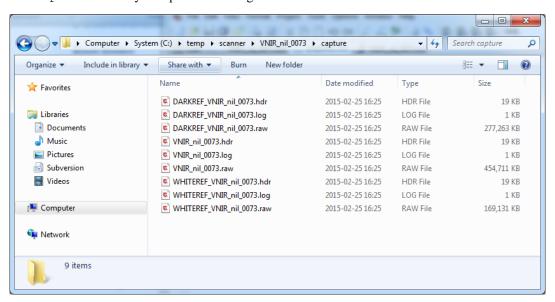

Figure 34: Capture Directory

To be able to differentiate the different capture files, prefixes are used. The files without a prefix and with the dataset name always are the image files or the navigation data. The others are references. The prefixes are presented in the table below:

**Table 3: File Prefixes** 

| Prefix   | File type                         | Example                                                                                                    |
|----------|-----------------------------------|----------------------------------------------------------------------------------------------------|
| none     | Image data                        | <ul> <li>pencil_090512-080027.hdr</li> <li>pencil_090512-080027.raw</li> <li>pencil_090512-080027.log</li> </ul>  |
| none     | GPS data                          | • pencil_090512-080027.nav                                                                                        |
| DARKREF  | Dark reference files              | • DARKREF_pencil_090512-080027.hdr<br>• DARKREF_pencil_090512-080027.raw<br>• DARKREF_pencil_090512-080027.log    |
| WHITEREF | White reference files             | • WHITEREF_pencil_090512-080027.hdr<br>• WHITEREF_pencil_090512-080027.raw<br>• WHITEREF_pencil_090512-080027.log |
| т1       | Cool reference files (OWL sensor) | • T1_pencil_090512-080027.hdr<br>• T1_pencil_090512-080027.raw<br>• T1_pencil_090512-080027.log                   |
| Т2       | Warm reference files (OWL sensor) | • T2_pencil_090512-080027.hdr<br>• T2_pencil_090512-080027.raw<br>• T2_pencil_090512-080027.log                   |

### The Metadata Folder

The metadata folder contains:

- An XML file (\*.xml) with the default sensor metadata as well as the user defined metadata.
- An XML stylesheet (\*.xsl) for viewing the metadata XML file in a web browser.

The metadata directory is depicted in the figure below:

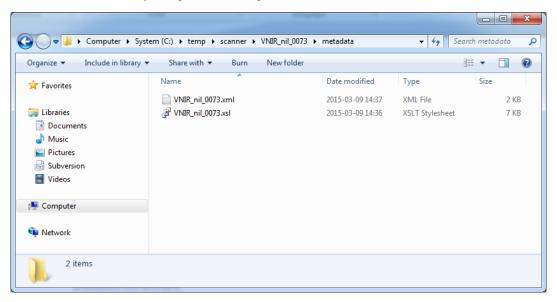

Figure 35: The metadata Directory

The metadata XML File as opened in a Web browser, is depiceted in the figure below:

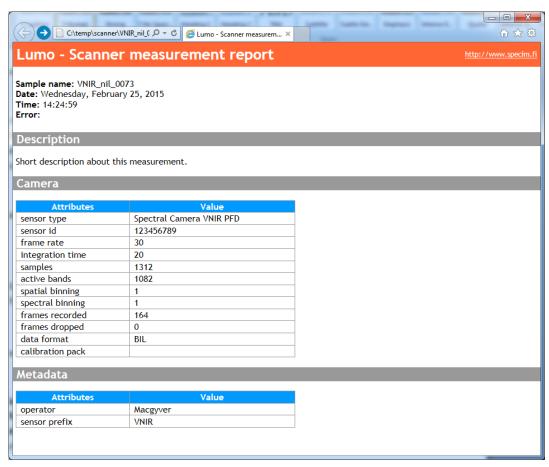

Figure 36: The Metadata XML File in a Web Browser

The metadata consists of a simple and easy-to-parse XML tree structure. The metadata XML file as opened in a text editor, is depiceted in the figure below:

```
C:\temp\scanner\VNIR_nil_0073\metadata\VNIR_nil_0073.xml - Notepad++
<u>File Edit Search View Encoding Language Settings Macro Run Plugins Window ?</u>

    VNIR_nil_0073 xml 

       <?xml version="1.0" encoding="UTF-8" standalone="yes"?>
       <?xml-stylesheet type="text/xsl" href="VNIR nil 0073.xsl"?>
     <key field="sensor id">123456789</key>
              <key field="frame rate">30</key>
              <key field="integration time">20</key>
              <key field="samples">1312</key>
              <key field="active bands">1082</key>
  9
              <key field="spatial binning">1</key>
 10
              <key field="spectral binning">1</key>
              <key field="frames recorded">164</key>
              <key field="frames dropped">0</key>
 13
              <key field="data format">BIL</key>
 14
             <key field="date">2015-02-25</key>
  15
              <key field="date text">Wednesday, February 25, 2015</key>
 16
              <key field="time">14:24:59</key>
             <key field="calibration pack"></key>
 17
          </header>
 18
          <userdefined><key field="sample name">VNIR nil 0073</key>
             <key field="operator">Macgyver</key>
 20
              <key field="description">Short description about this measurement.</key>
             <key field="sensor prefix">VNIR</key>
 22
 23
           </userdefined>
 24
     </properties>
 25
eXtensible Markup Lang length: 1137 lines: 25
                                  Ln:1 Col:1 Sel:0|0
                                                             Dos\Windows
                                                                         UTF-8 w/o BOM
```

Figure 37: The Metadata XML File in a Text Editor

### **Manifest File**

The manifest.xml enumerates all the files in the dataset, their relative paths within the dataset, types and extensions.

```
C:\temp\scanner\VNIR_nil_0073\manifest.xml - Notepad++
<u>File Edit Search View Encoding Language Settings Macro Run Plugins Window ?</u>
 <?xml version="1.0" encoding="utf-8"?>
  2 ⊟<manifest>
       <file type="darkref" extension="raw">capture/DARKREF VNIR nil 0073.raw</file>
        <file type="darkref" extension="hdr">capture/DARKREF VNIR nil 0073.hdr</file>
        <file type="whiteref" extension="raw">capture/WHITEREF VNIR nil 0073.raw</file>
        <file type="whiteref" extension="hdr">capture/WHITEREF VNIR nil 0073.hdr</file>
        <file type="capture" extension="raw">capture/VNIR_nil_0073.raw</file>
        <file type="capture" extension="hdr">capture/VNIR nil 0073.hdr</file>
        <file type="properties" extension="xml">metadata/VNIR_nil_0073.xml</file>
        <file type="properties" extension="xsl">metadata/VNIR_nil_0073.xsl</file>
        <file type="preview" extension="png">VNIR_nil_0073.png</file>
      L</manifest>
 13
eXtensible Markup Lang length: 749 lines: 13
                                   Ln:1 Col:1 Sel:0|0
                                                                Dos\Windows
                                                                            UTF-8 w/o BOM
```

Figure 38: manifest.xml Example

The manifest file types are:

- darkref for dark reference files
- whiteref for white reference files
- capture for image files
- t1 for cool reference files
- t2 for warm reference files
- **gps** for navigation data file
- · properties for metadata files
- preview for thumbnail file

### **Thumbnail**

The thumbnail image is created using the RGB band set during the recording. The color scaling is done by finding the minimum and maximum value across all pixels of the RGB bands. The image isn't normalized and is provided for quick identification of the dataset only.

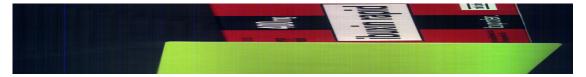

Figure 39: Thumbnail Example